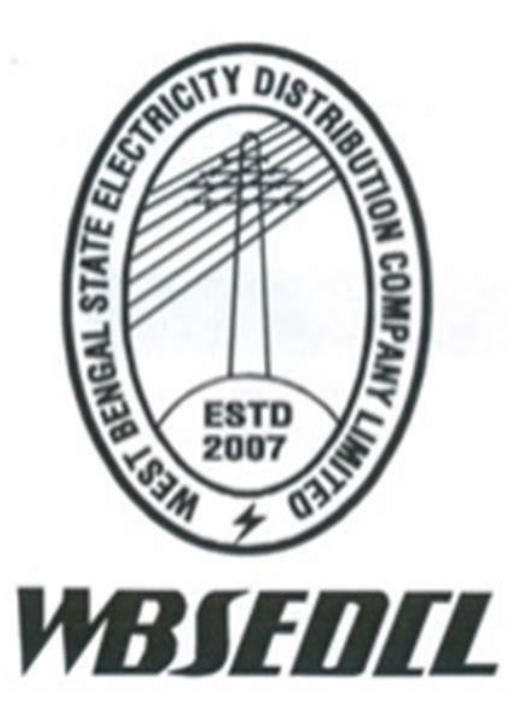

### **West Bengal State Electricity Distribution Company Limited**

(A Government of West Bengal Enterprise)

## **User Manual**

on

# Internal Audit Portal

By Internal Audit Department, WBSEDCL

VERSION: 1.0

1 | P a g e

## **CONTENTS**

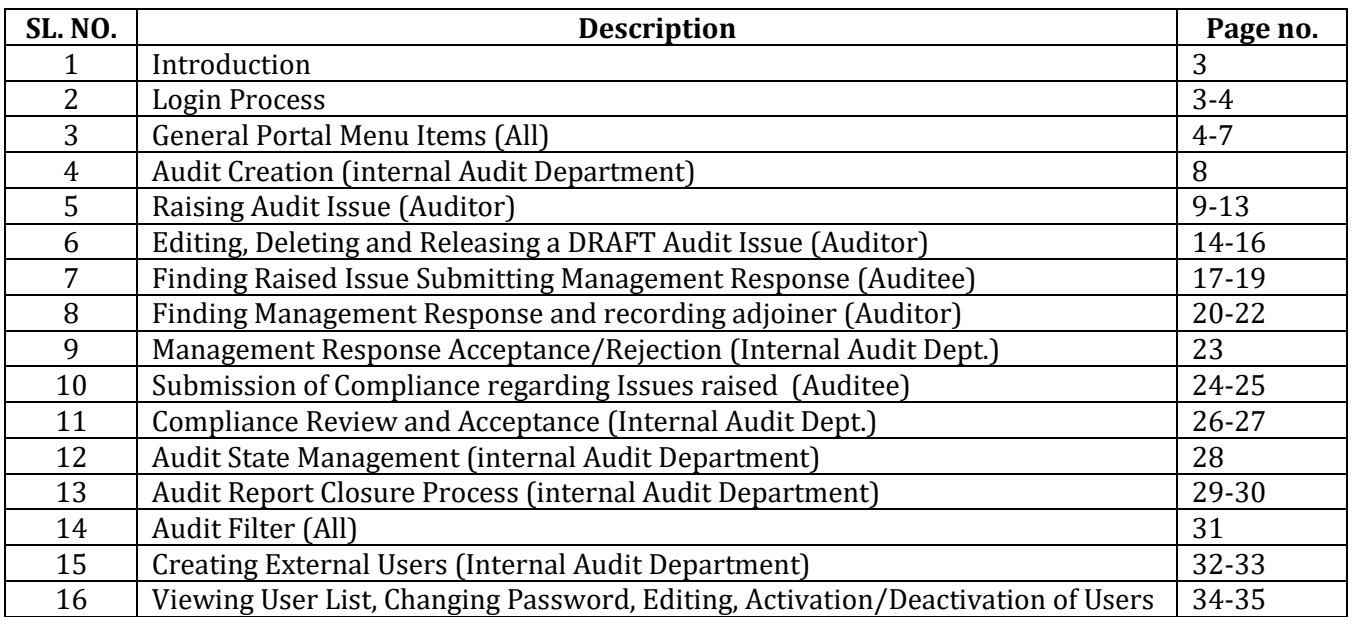

#### **1. INTRODUCTION:**

Internal Audit Department conducts Internal Audit at different units on various processes like Energy Billing and Collection Management, Connection on CCC, Finance and Accounts, Store Management, Operations and Maintenance in Division office and many more processes in Region, Zone and units under HQ. Field work of Internal Audit Department involves checking a huge number of paper works and also generates large number of audit reports, which needs to be stored in hard copy and find whenever required. This is very inefficient and time consuming. Therefore introduction of Internal Audit will minimize all the paper works and also eliminates all the delay and chances of loss/misplacement of Audit reports.

#### **2. LOGIN PROCESS:**

Internal Audit portal of WBSEDCL can be accessed by [internalaudit.wbsedcl.in](https://internalaudit.wbsedcl.in/auth/login/?next=/auth/dashboard/)

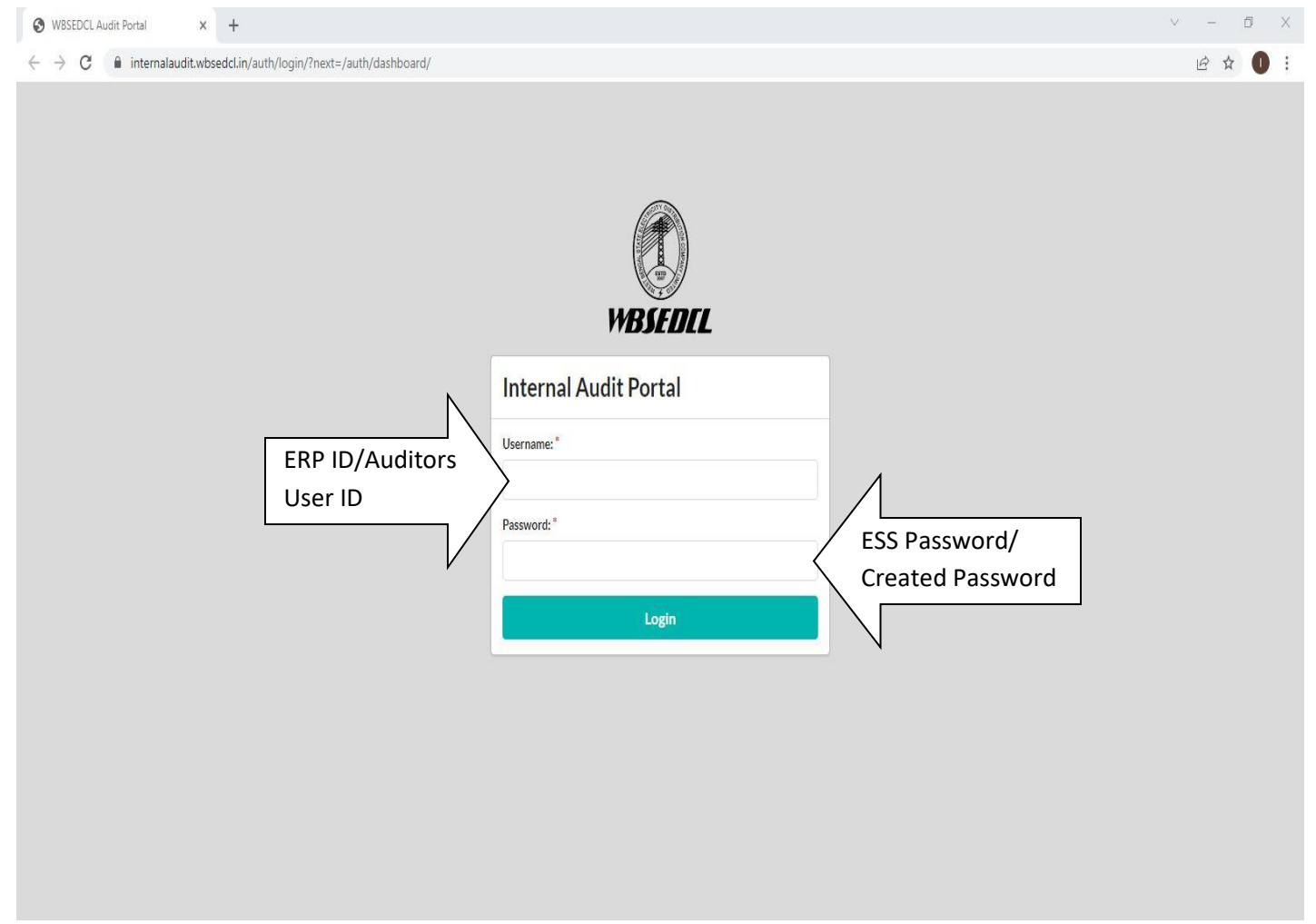

#### 2.1 Head of the Office of Auditee unit, WBSEDCL

Head of the Office of Auditee units of WBSEDCL can log into the portal by using ERP ID and ESS Portal password

#### 2.2 External User/Empanelled Audit Firm

**3. General Portal Menu Items**

The user id and password of the External Users/Empanelled/Statutory Audit firm will be created by and distributed only by the Internal Audit Department.

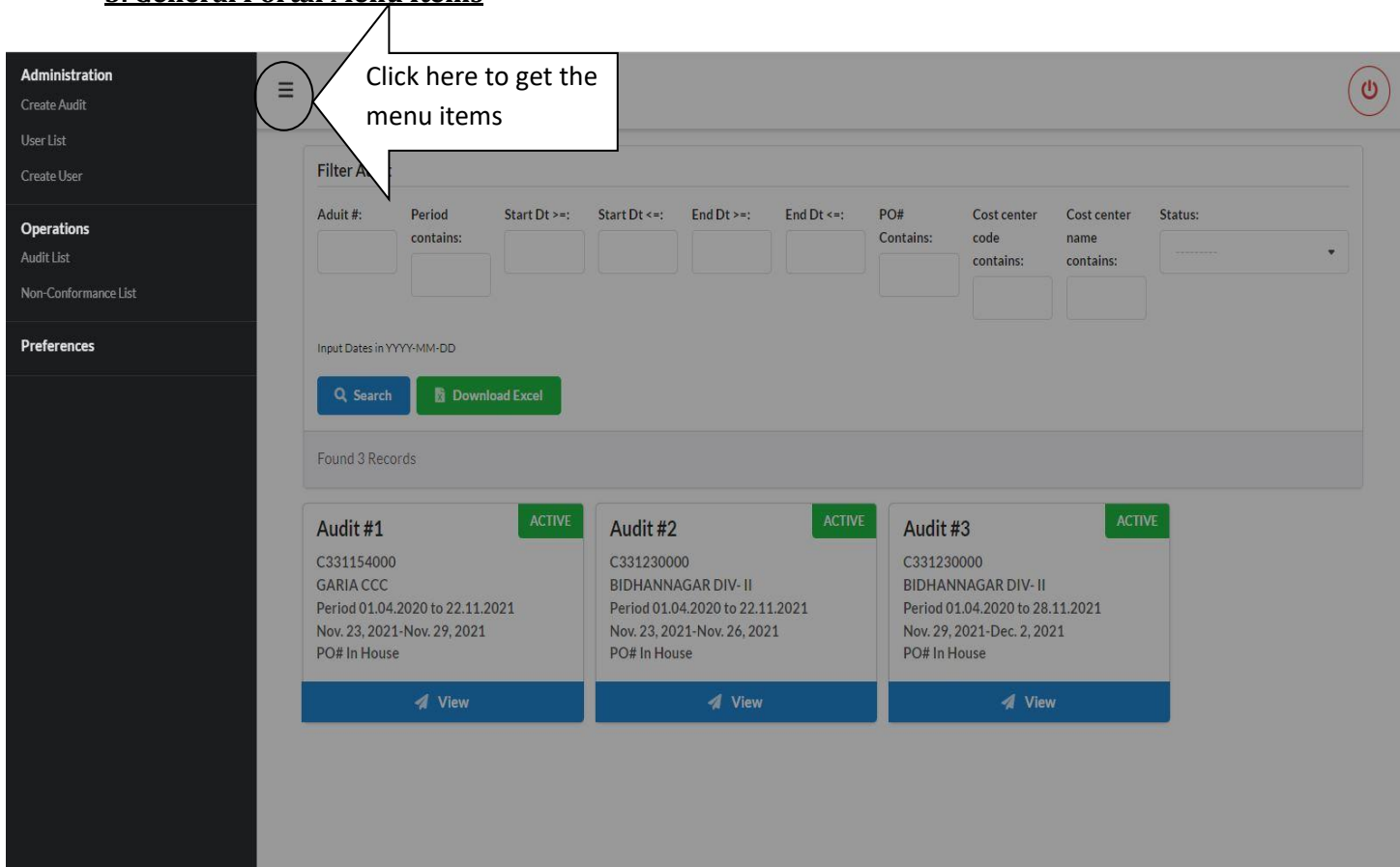

The general menu items can be accessed by clicking the circled area of the portal. The menu items will be different for every user and their authorization levels. Here, this is screenshot the panel of a higher level Internal Audit Official.

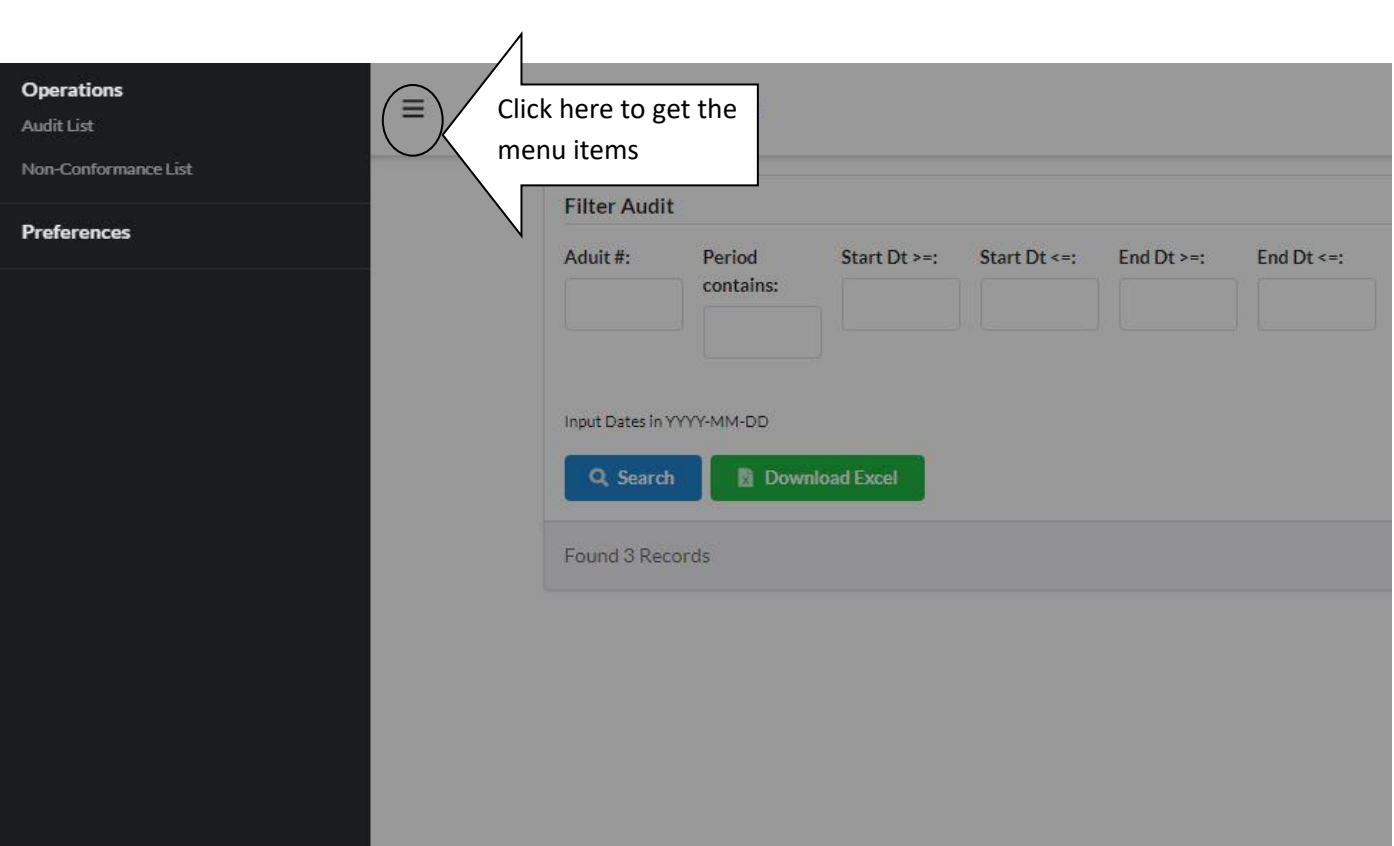

This is screenshot of an auditee units panel

Audit list: This will show the number of audit running/ended for the particular unit Non- Conformance list - This will show the total numbers of issue raised and their status e.g.

3.1. DRAFT (Auditors have to release the Issue for further action, No action for Auditee)

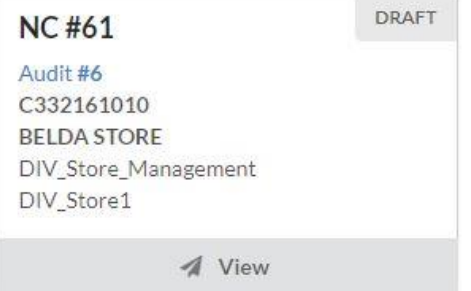

3.2. OBSERVATION\_DONE (Auditee have to submit Management Response within defined time frame)

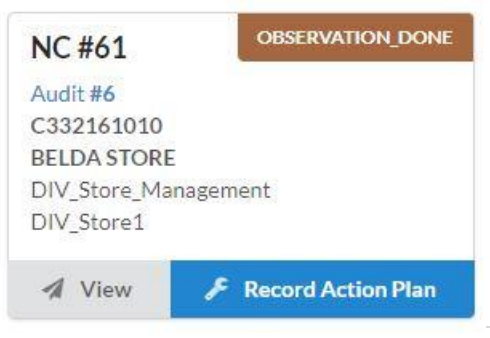

3.3. ACTION\_PLAN\_SUBMITTED: Auditee have already submitted management response, auditor will submit adjoined against the management response

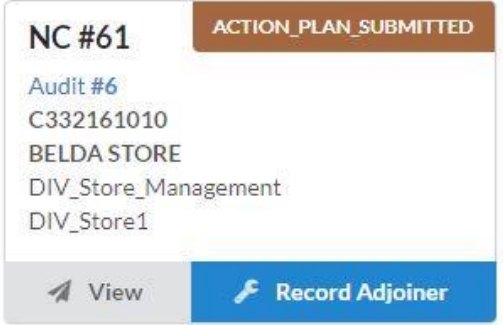

3.4. PROPOSED: Adjoiner given and Issue Submitted to Internal Audit for Acceptance

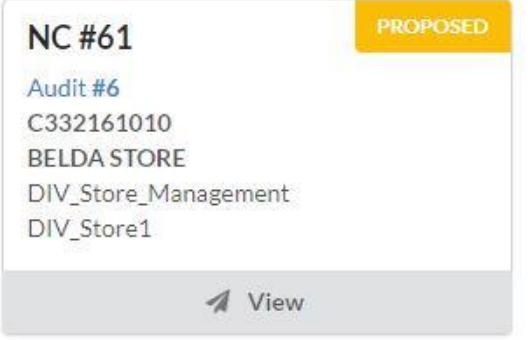

3.5. Open for Compliance submission (Management response accepted by Internal Audit Dept. and issue is now open for compliance review phase)

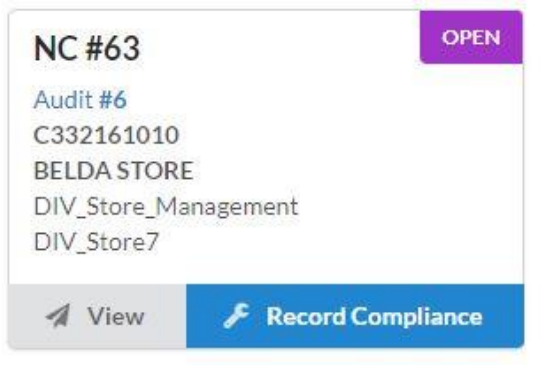

3.6. Compliance review: Auditee has alredy submitted the compliance report for reviewed by the

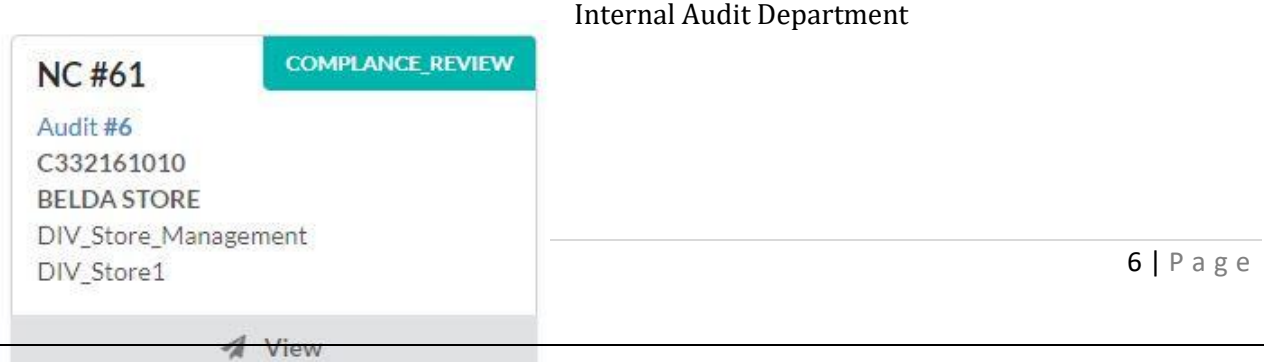

3.7. Rejected: This raised issue have been rejected/Dropped by Internal Audit Department

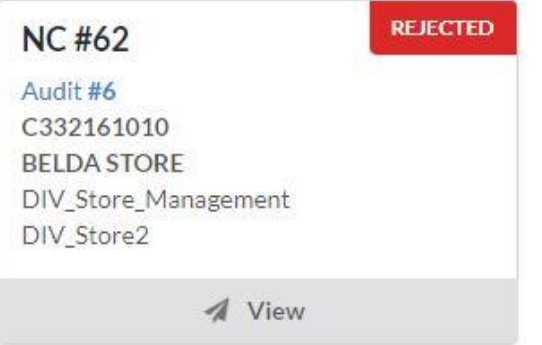

3.8. Complied: The compliance has been accepted by the Internal Audit Department.

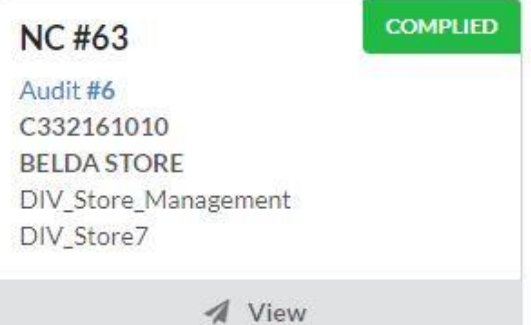

#### **4.AUDIT CREATION:**

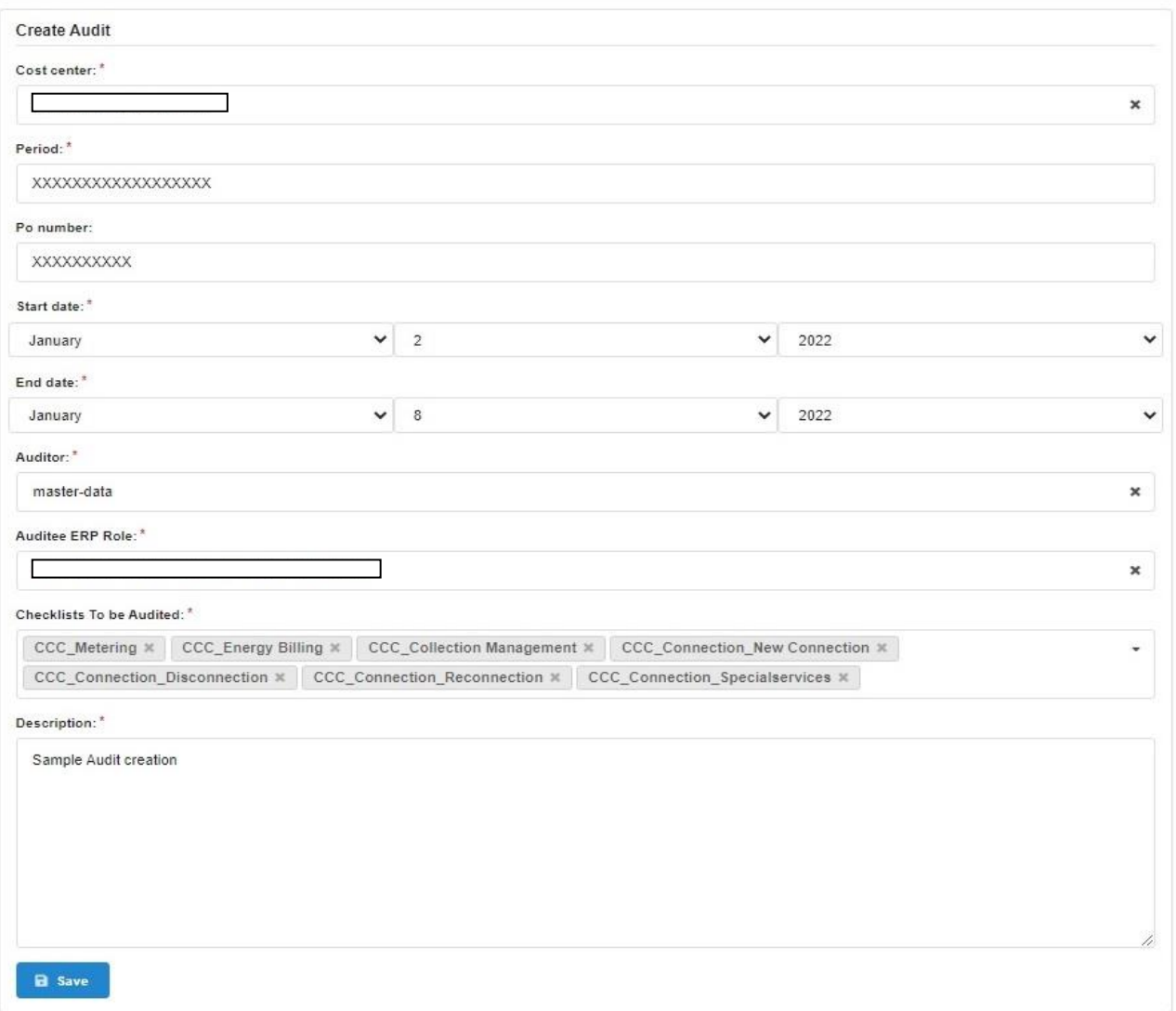

Audit will be created only from internal Audit Department. The following information needs to be filled in the given form:

- Cost Center Cost Center/Profit Center of Auditee unit
- Period Period of Audit (Cover the Financial year/years)
- PO number PO number (Mandatory for Audit firm)/Not Mandatory for IN-House Teams
- Start and End date of the Audit Duration
- Auditor Audit firm Name for the External auditors/ Team leaders ERP ID for in-House
- Auditee ERP-Role Role of the Auditee i.e. SM, DM, RM, ZM etc. (depending upon unit type)
- Checklist: Single or multiple checklists can be added depending upon the unit type and process to be audited. This will guide the auditors in field work of the auditors.
- Description This text box will can be used for Name of the Team leader and Team Members and other important information regarding the Audit if necessary.

#### **5. Raising Audit Issue (Raise Non Conformance for Auditor)**

For raising and audit issue regarding a particular checklist already incorporated in the Audit portal Audit Team leader have to follow the below mentioned steps: 5.1) Click **Audit List** under Operations. List of Audit assigned will be displayed

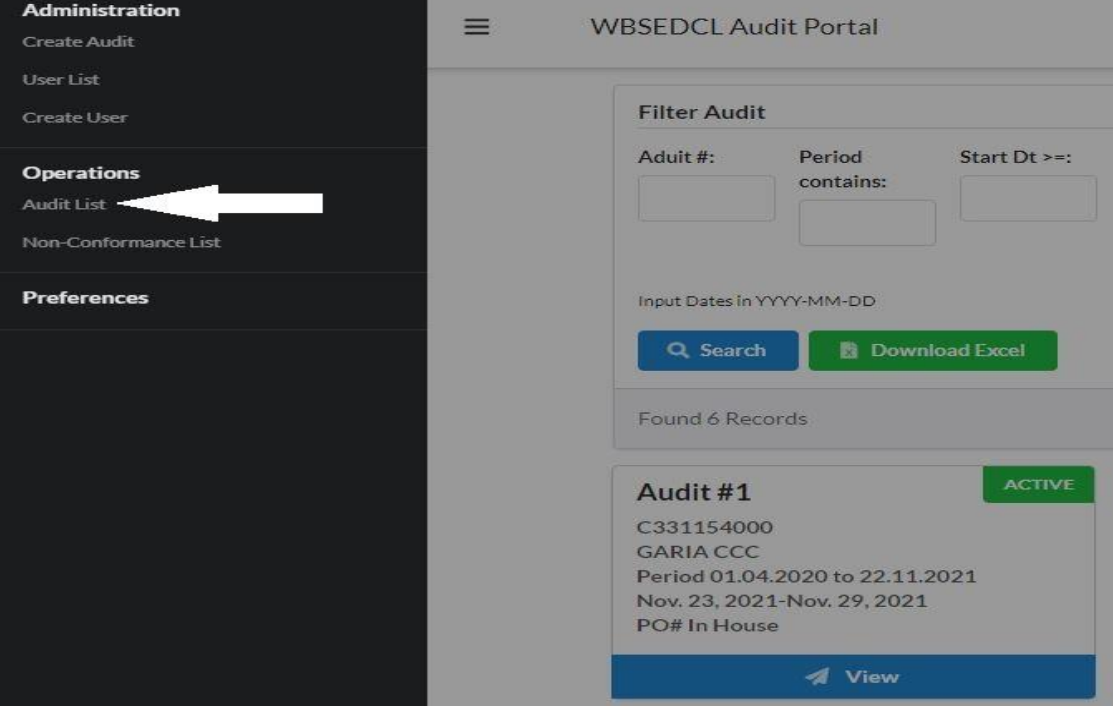

5.2) Click on the Fill Audit of Particular audit, the auditor want to raise issues about.

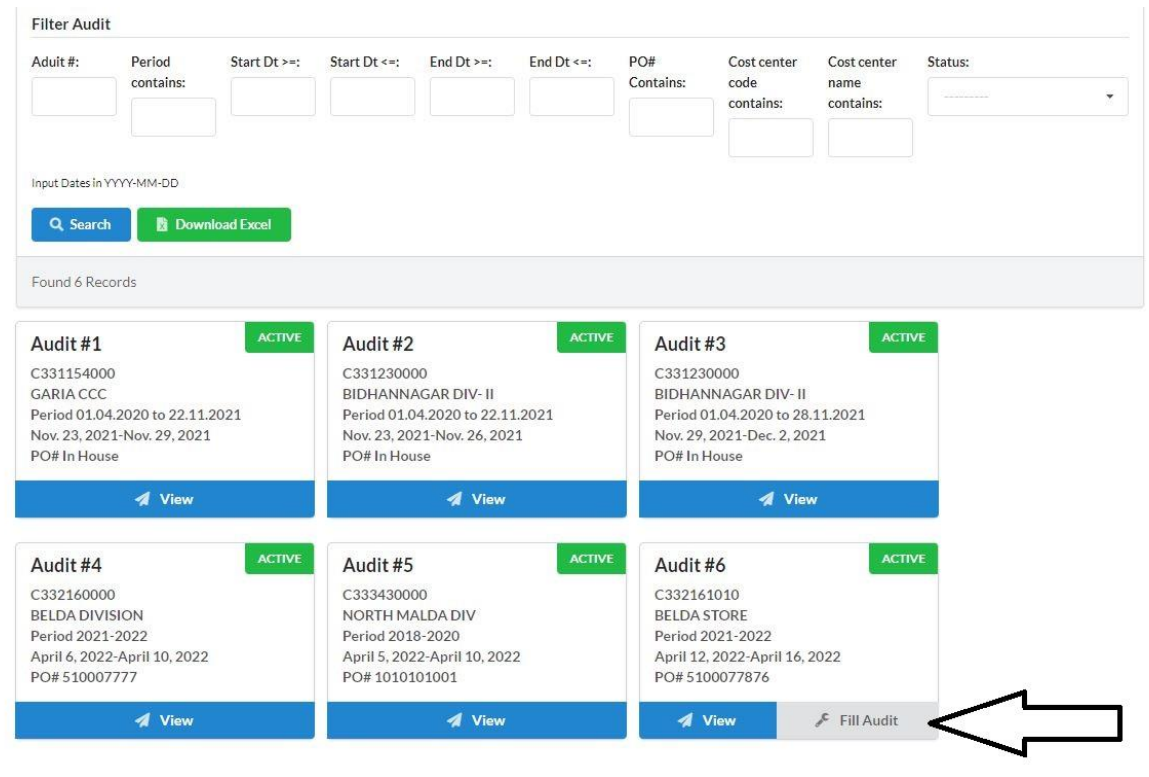

5.3) After clicking the Fill Audit page, a new page of with checklist will be open where Population size, Sample size, Testing Results needs to be filled wherever applicable and click on the Raise NC button.

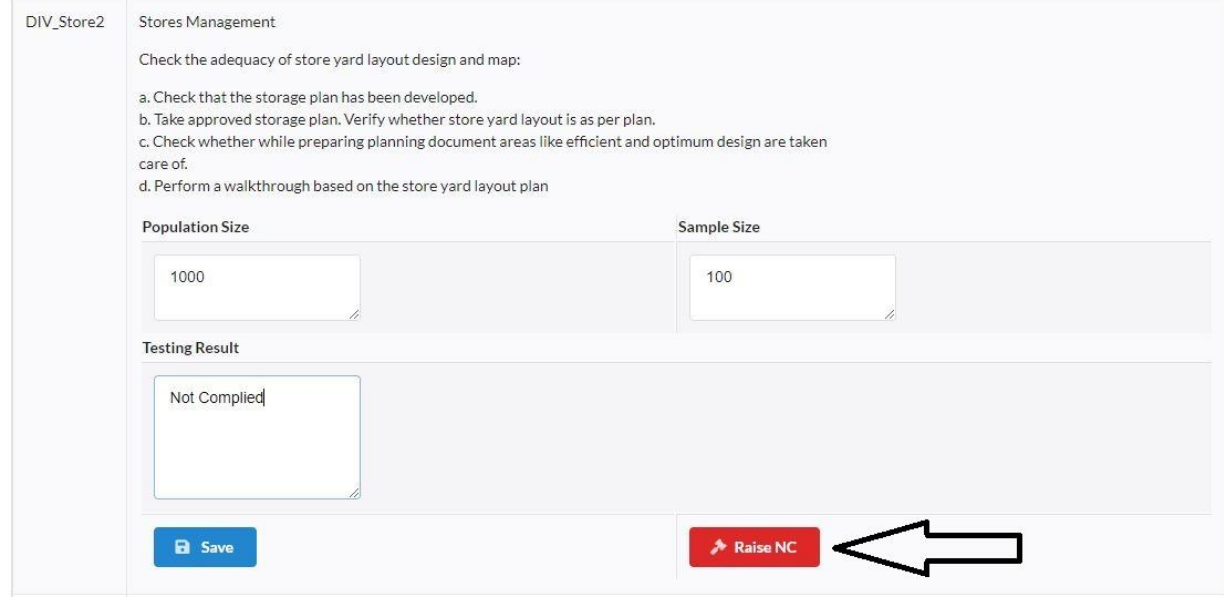

5.4) A new window will open and the following fields needs to be filled with relevant observations i.r.o. Root cause, Potential implications, Audit observation, Recomendation

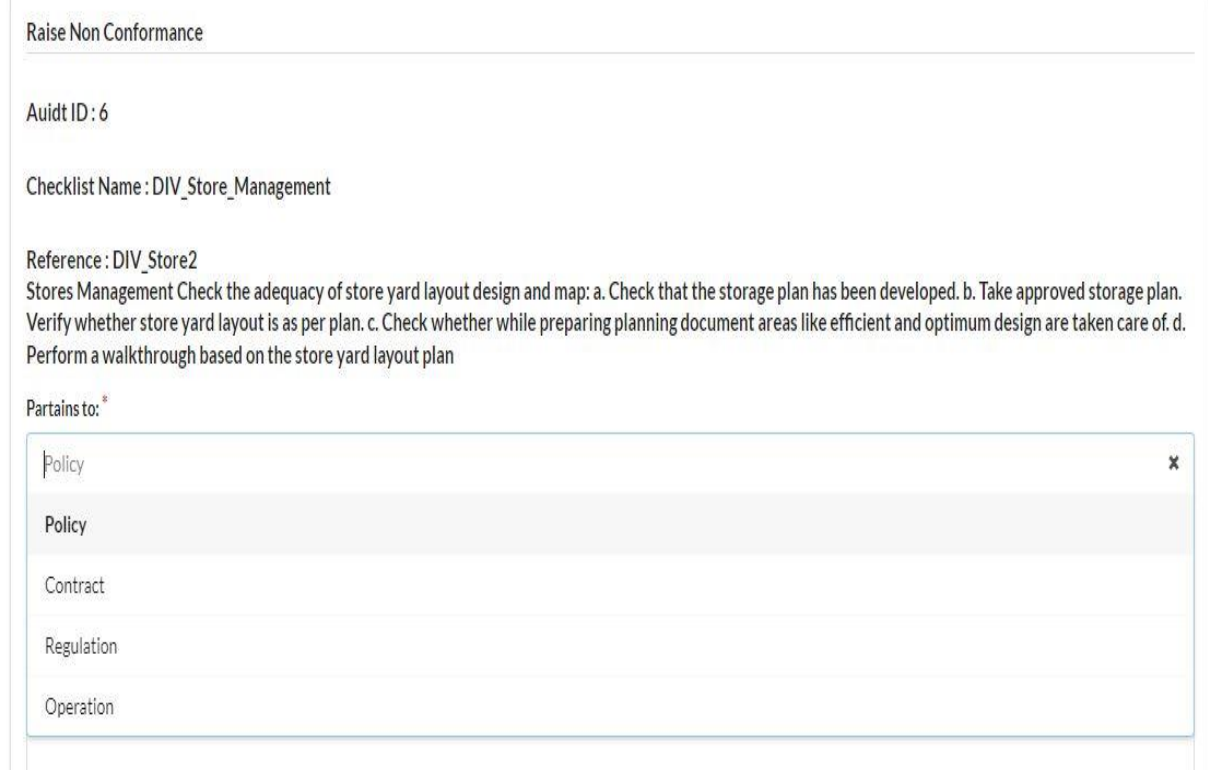

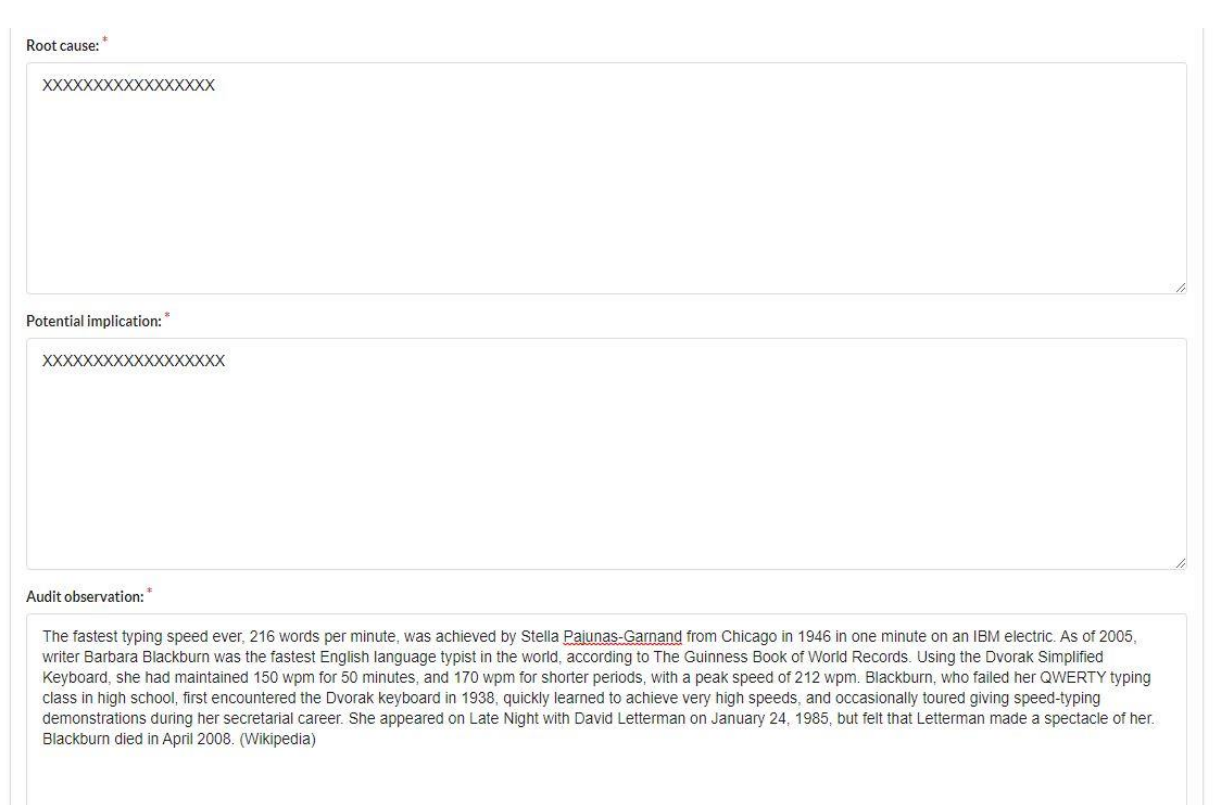

N.B. Any Annexure, other relevant documents can be attached with the observation in the evidence section in PDF, Word, Excel, PowerPoint, JPEG formats if necessary and click on the Raise NC button to Raise the issue in **DRAFT** format.

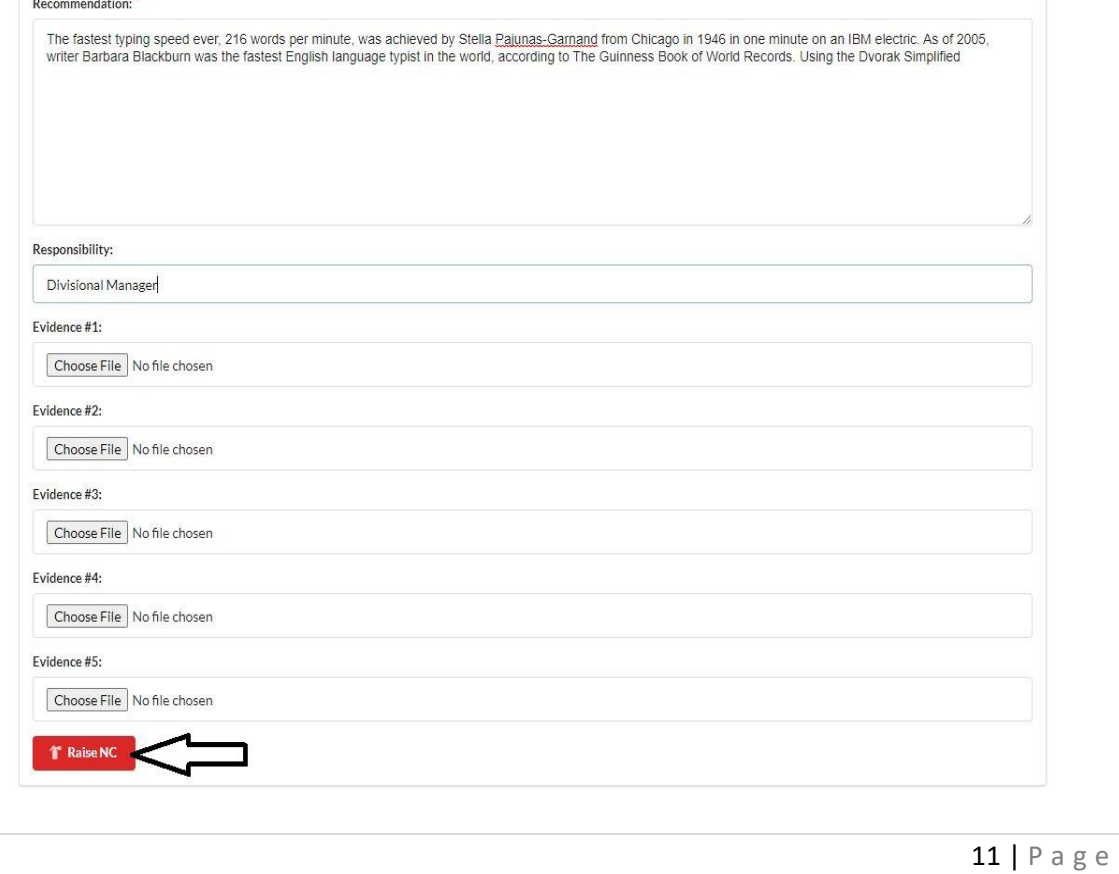

A green dialog box with Success message with Non-Conformance if will be shown

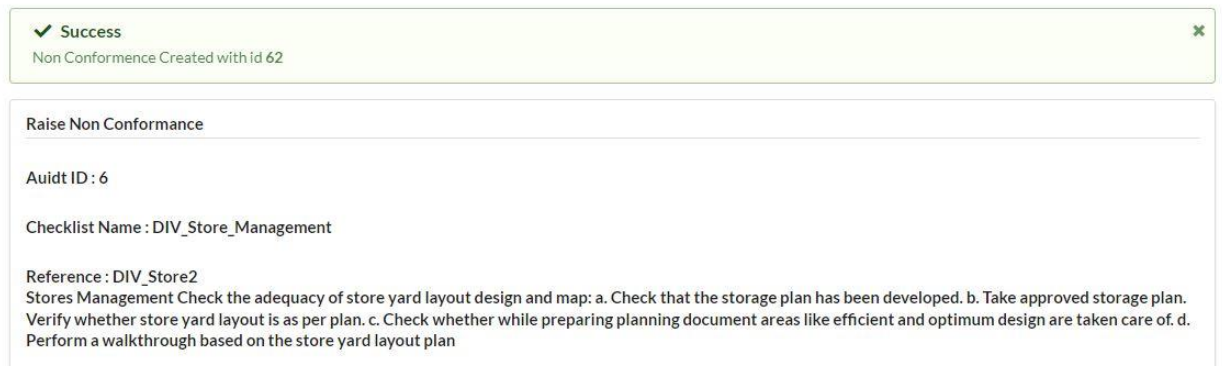

N.B. This raised audit issue will be saved as draft in the database. Auditor, Auditee and Internal Audit Department officials can view this Draft audit issue by going to Audit List->View (respective audit) ->All Non Conformances Step wise illustration given below:

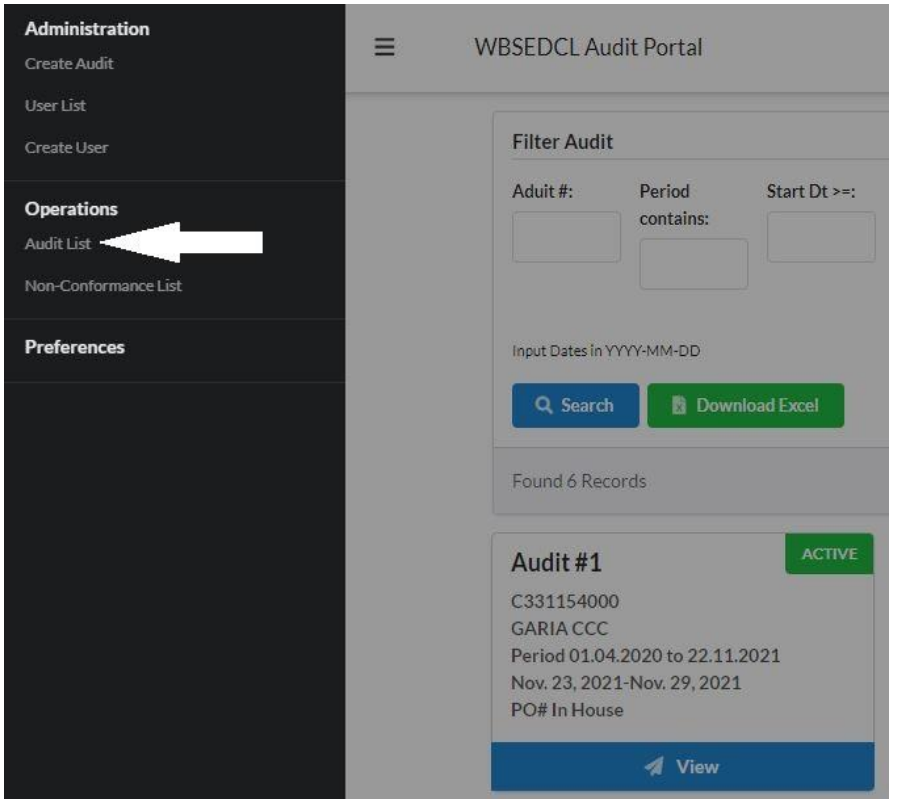

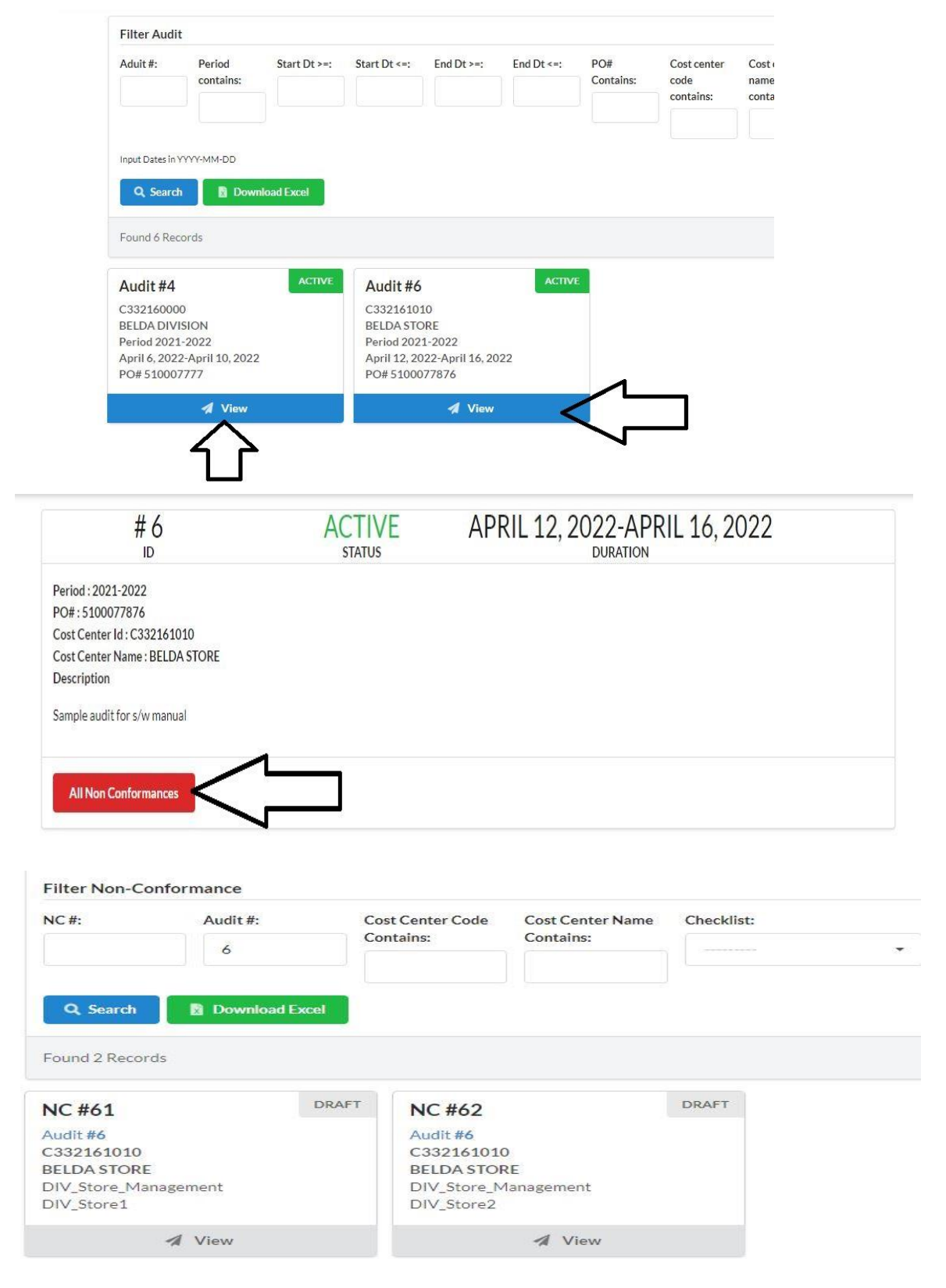

#### **6. Editing, Deleting and Releasing a DRAFT Audit Issue**

To EDIT, DELETE or RELEASE an Audit issue saved as DRAFT the auditor needs to follow the steps illustrated below:

Audit List -> Fill Audit (respective audit) -> All Non Conformances - > Record Observation

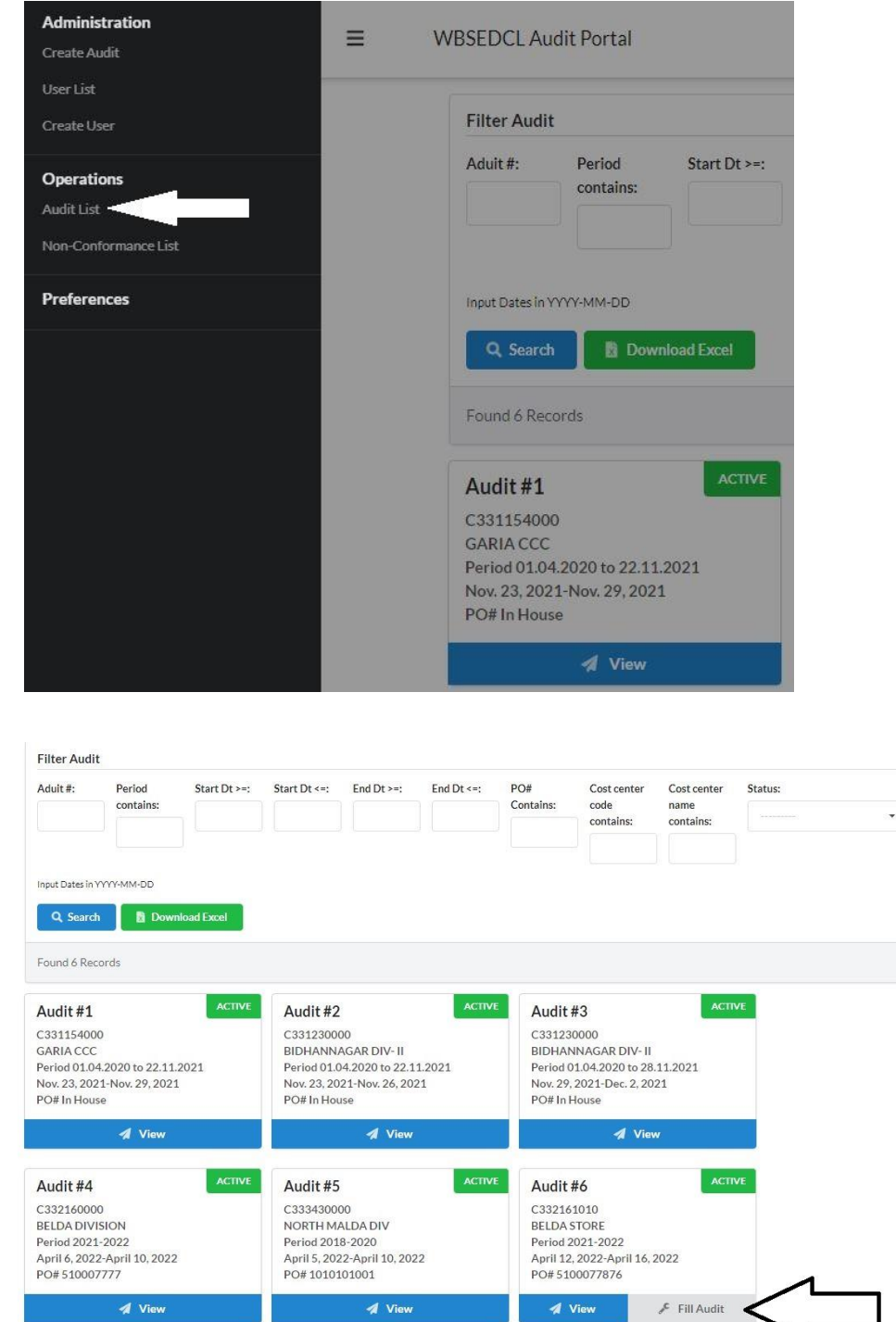

*A* View

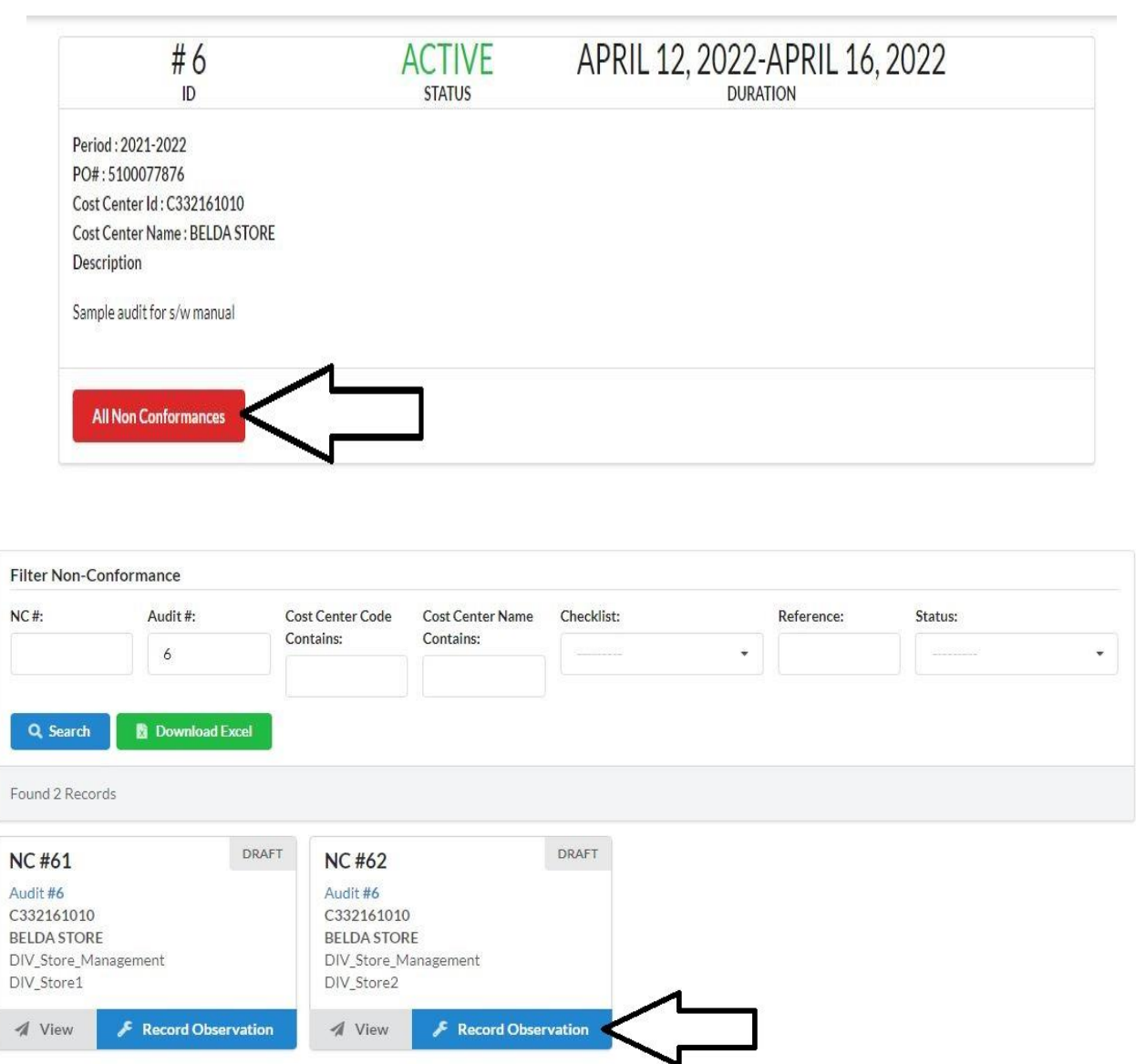

After Clicking Record observation Auditor can make changes to the audit observation, Root cause, Recommendation etc if necessary and will find 3 Options in the bottom of the page

6.1) If any changes are made Click SAVE

6.2) For deletion of the raised audit issue Click **DELETE** (Wrongly raised or for Dropping)

6.3) For Releasing the Audit Issue click RELEASE (NB. Once released on changes can be made to the audit issue and cannot be deleted)

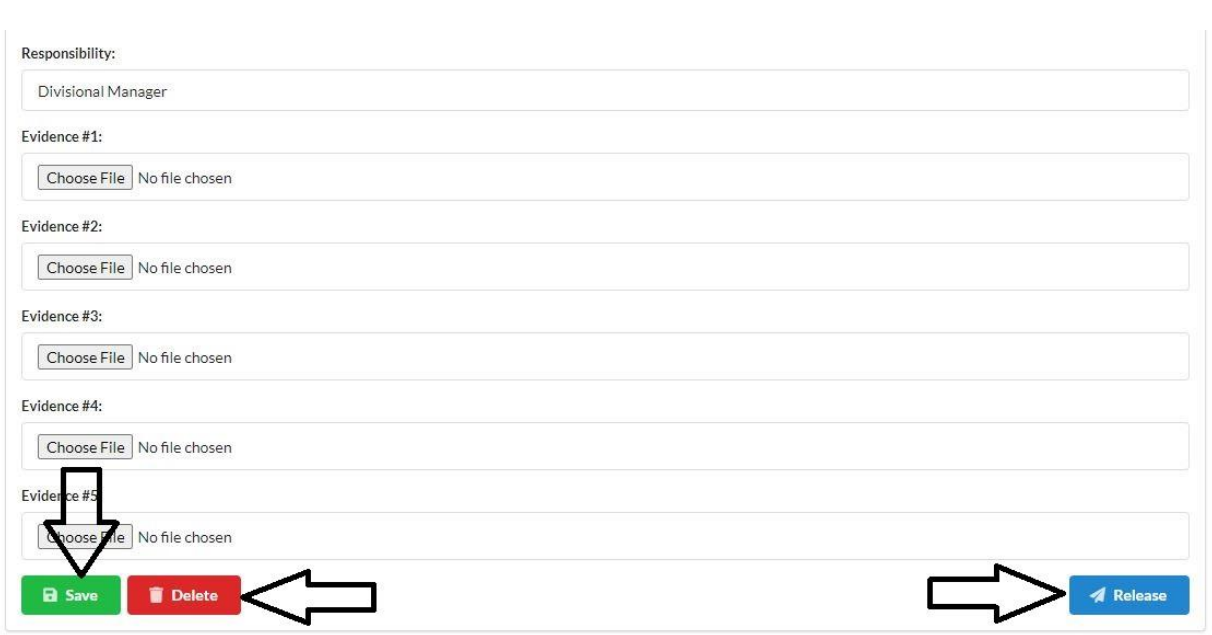

After clicking the Release button a pop up will appear for confirmation

Click YES for releasing the Audit issue for further action on the Issue raised i.e. Submitting Management Response and a Success message will be shown.

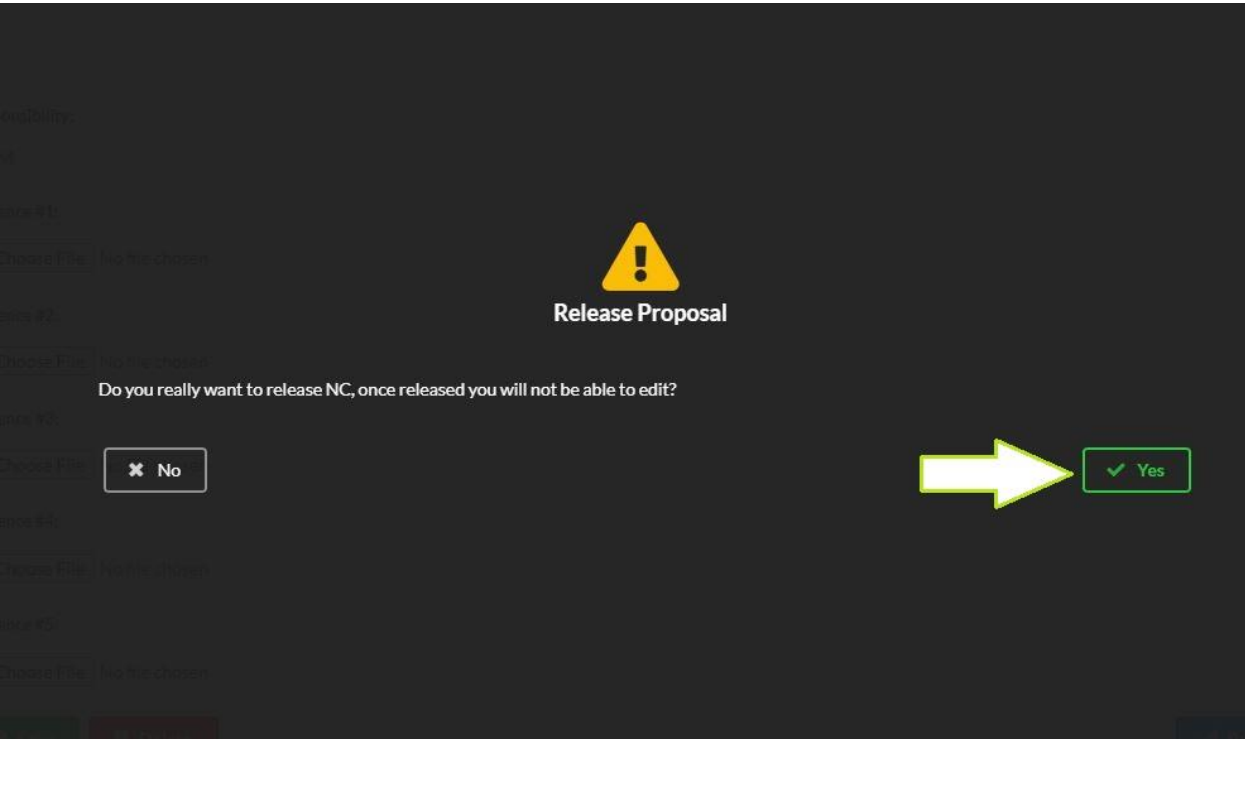

#### **7. Finding Raised Issue Submitting Management Response (Auditee) :**

After Auditor raised an Audit issue, Auditee have to find the raised audit issue and submit Management response on the basis of the raised query.

To Find Raised audit issue Auditee have to follow the steps given below

Goto **Audit LIST** -> Click on **VIEW** of the respective audit (if multiple audit present) -> **ALL NON** CONFORMANCES ->Record Action PLAN-> Type the desired action plan in the given text box under Management Action Plan-> Attach relevant documents (if any)->click **SUBMIT** ->Confirm Submission by clicking **YES**. (Success message will be shown)

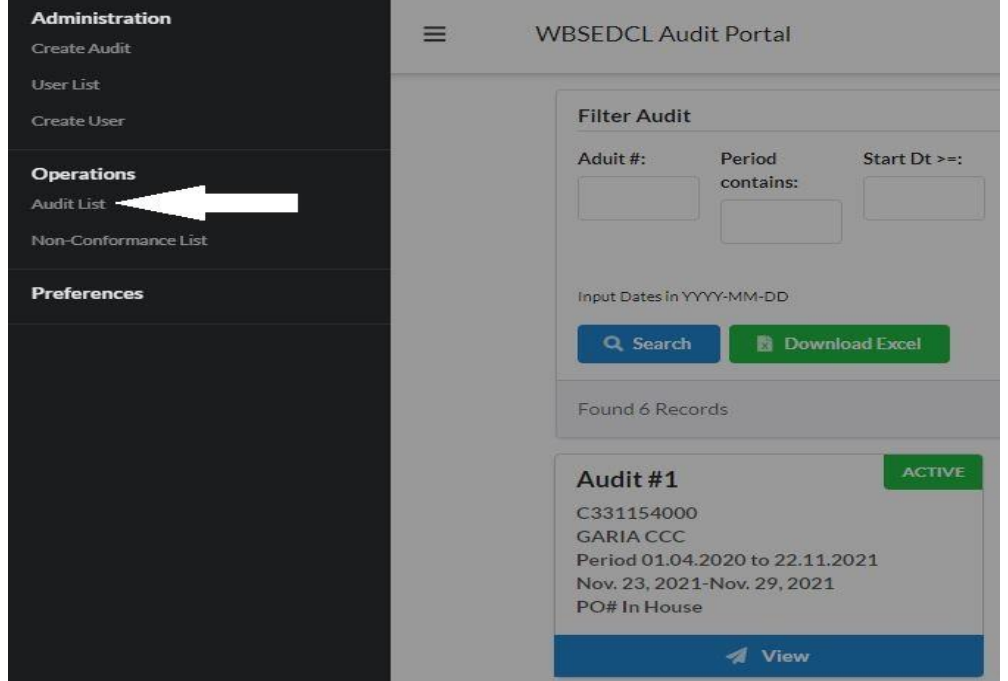

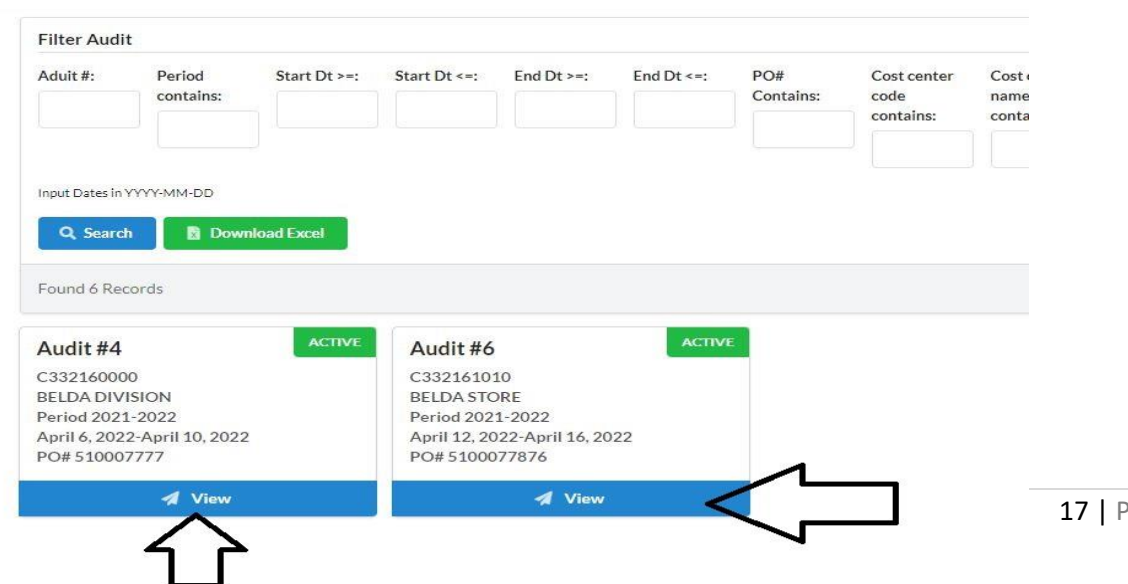

a g e

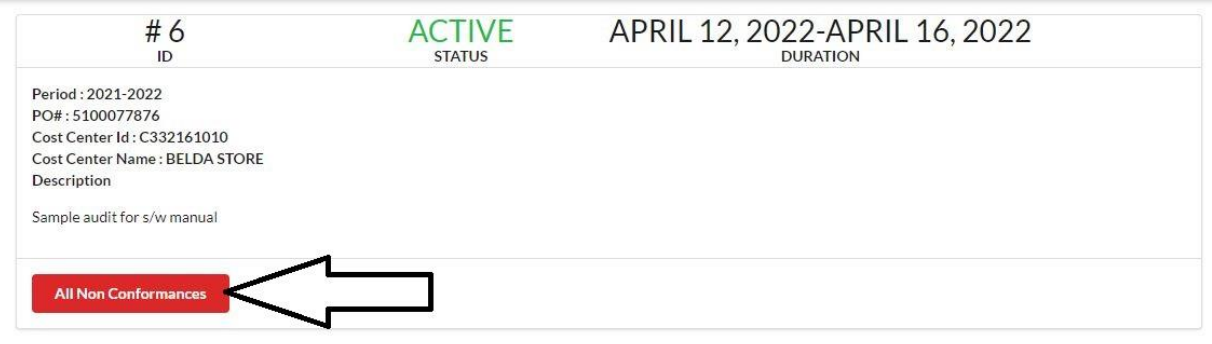

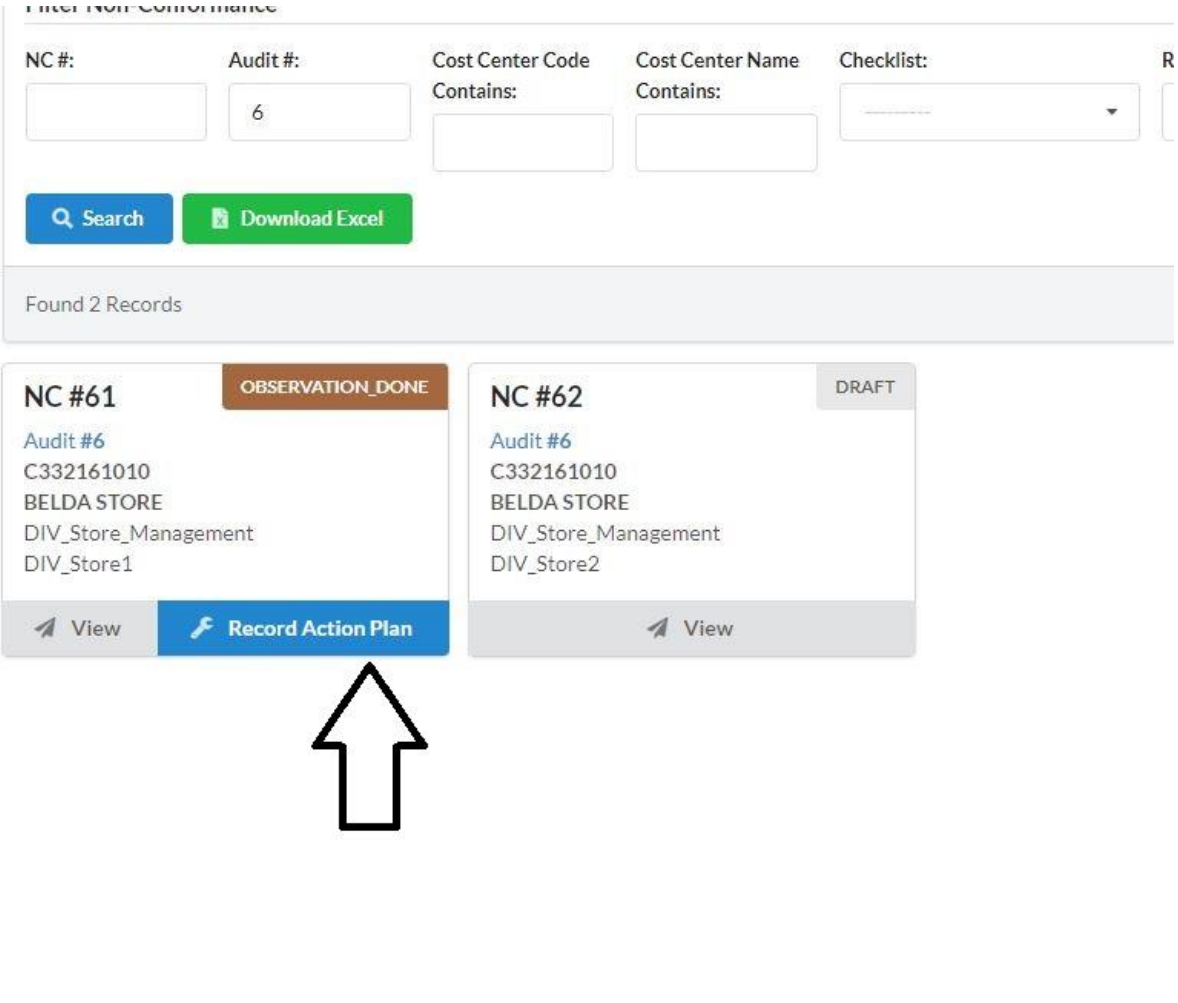

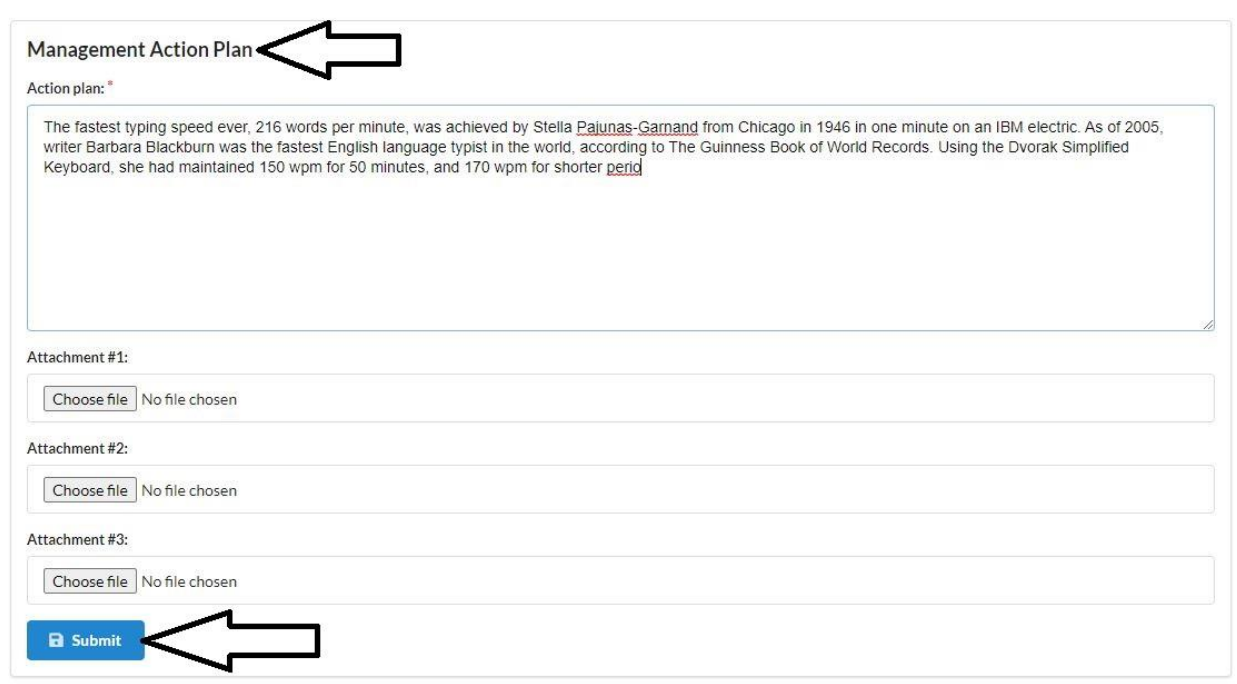

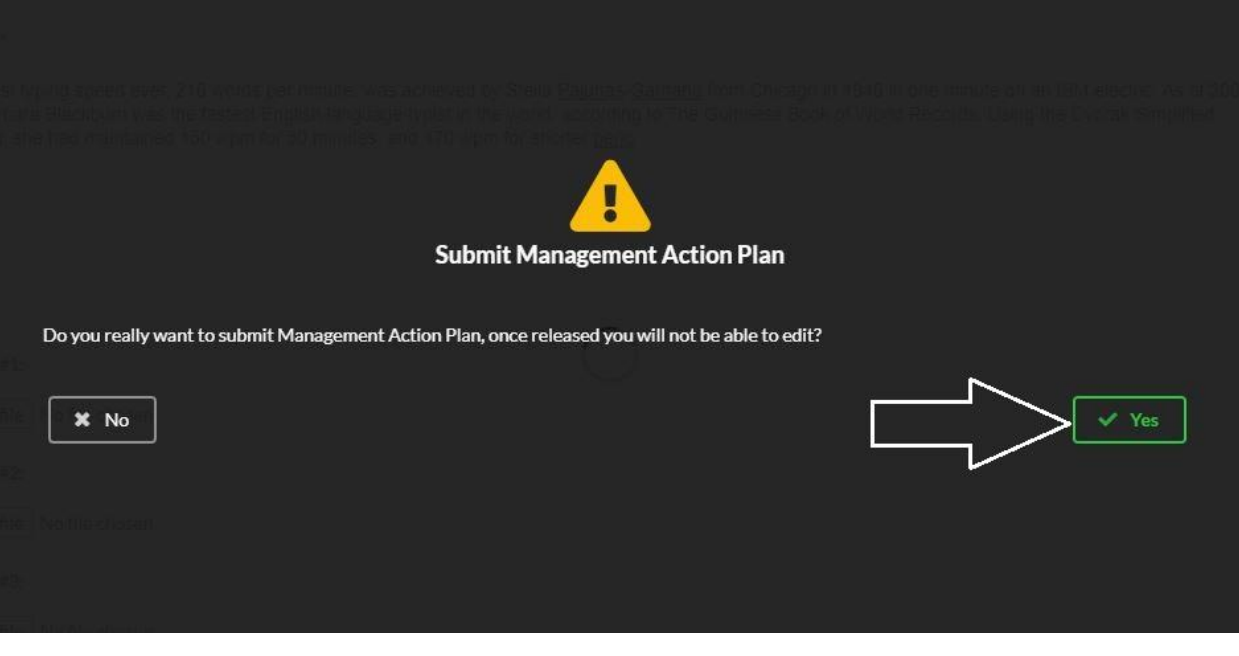

 $\vee$  Success Management Action Plan Submitted

#### **8. Finding Management Response and recording adjoiner (Auditor)**

After Submission of Management response from Audite, Auditors have to review the responses and submit adjoiners

To record Adjoiner the following steps needs to be followed

Goto **Audit LIST** -> Click on **FILL AUDIT** of the respective audit (if multiple audit present) -> **ALL** NON CONFORMANCES ->RECORD ADJOINER -> Type the Appropriate Adjoiner in the Given Text box 'ADJOINER' -> Click **SUBMIT** to submit the Adjoiner -> Confirm the Submission by clicking **YES**-> (Success message will be shown)

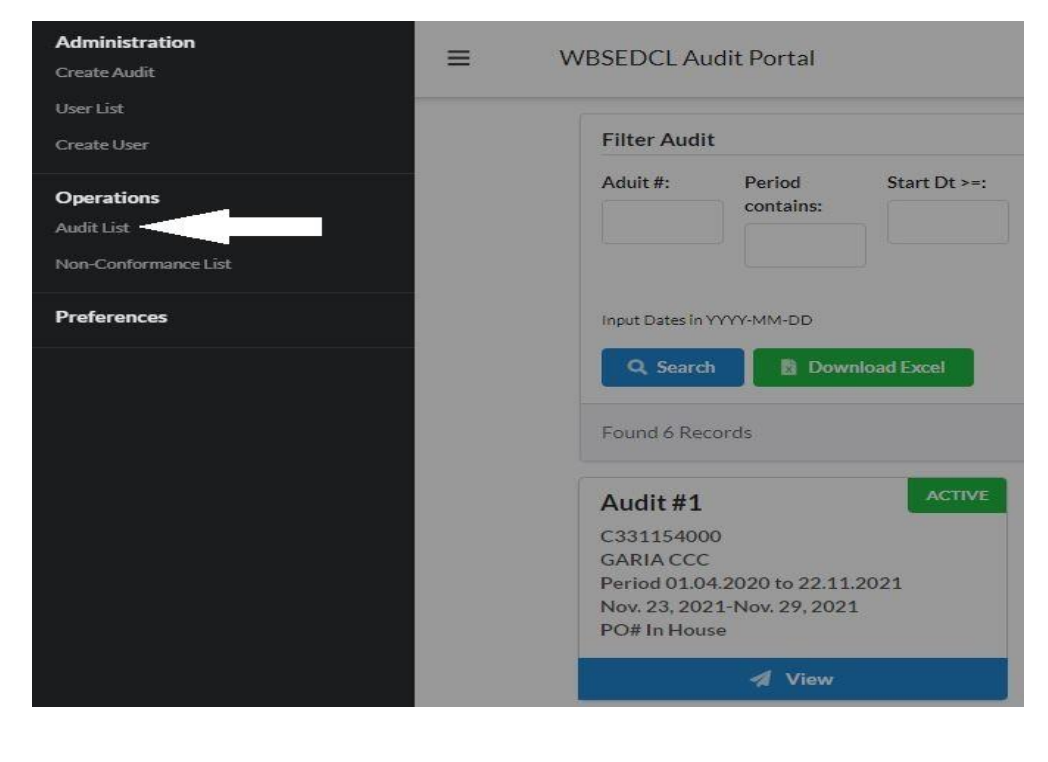

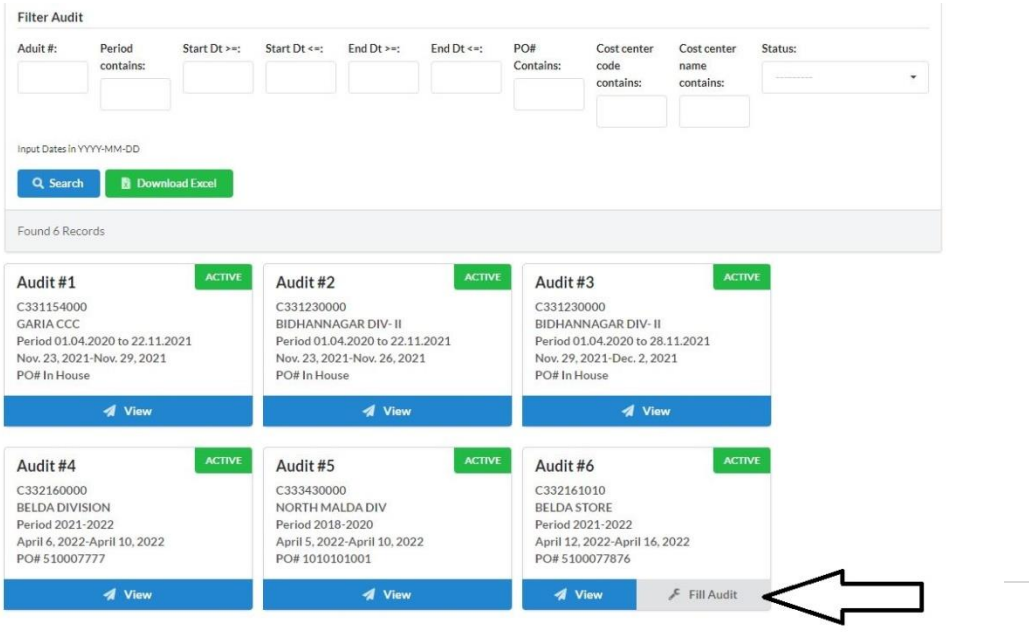

20 | P a g e

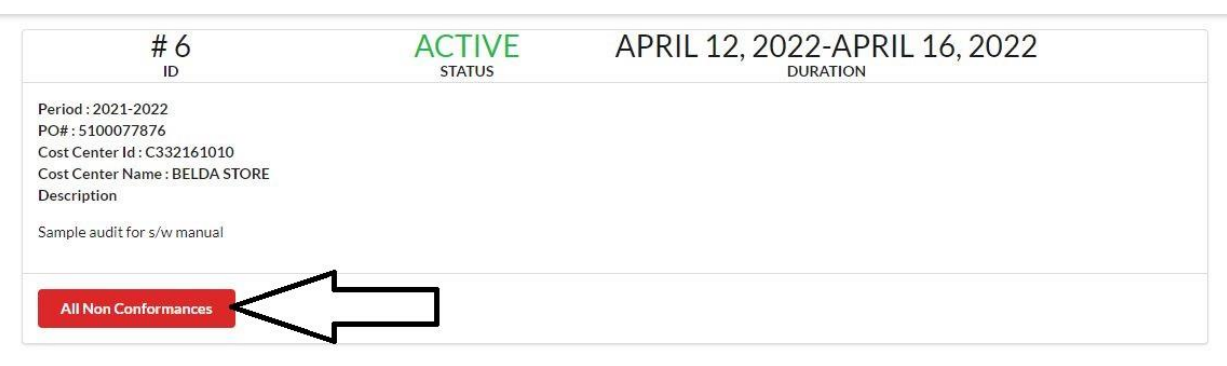

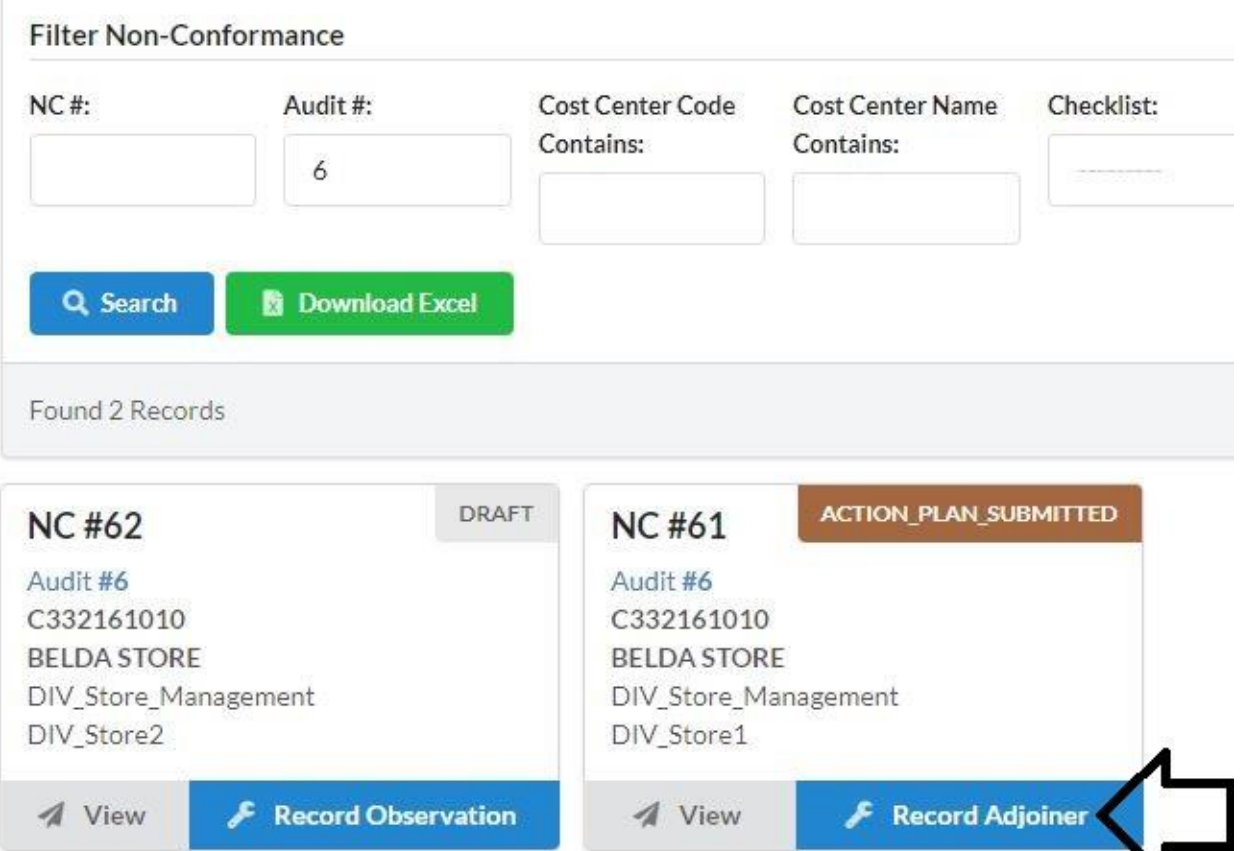

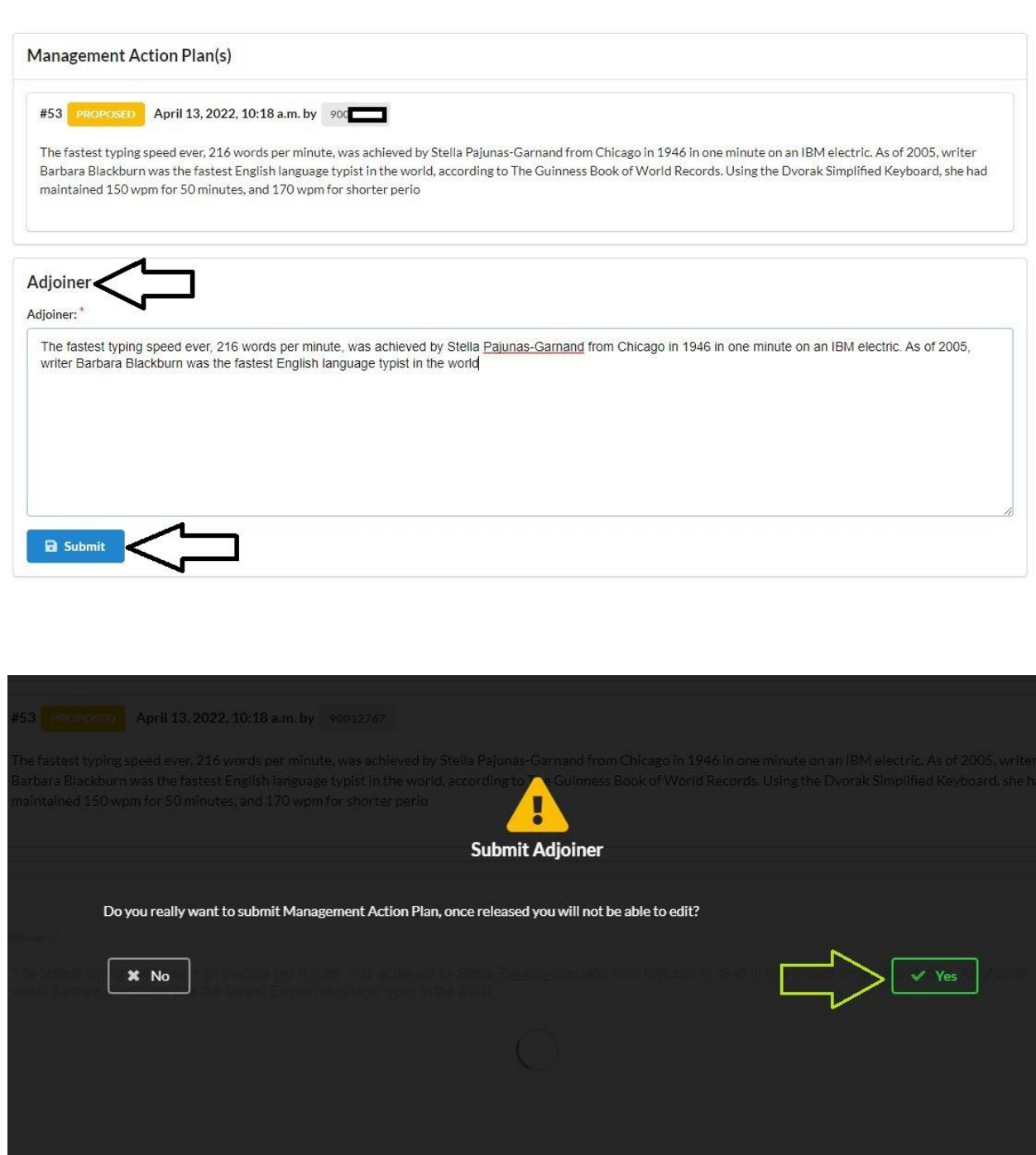

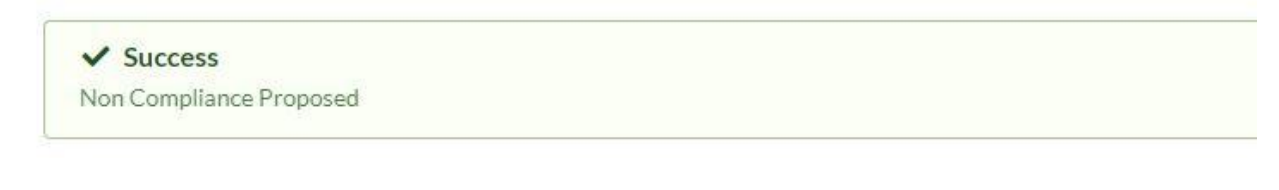

#### **9. Management Response Acceptance/Rejection (IA Department)**

After submission of Adjoiner (if any) regarding the management response submitted by the auditee now Officials of Internal Audit Department will go through the raised issue and

Action plan. This will lead to 3 actions

**1) Accept both Non Conformance and Action Plan**

 (Issue will be open and Auditee unit have to submit compliance report within stipulated time frame)

- **2) Accept Non Conformance but Reject Action Plan** (Issue will be forwarded to Auditee unit with remarks of IA Department for
	- resubmission of the Action plan)
- 3) **Reject the Non Conformance**

 (The issue raised by the Auditor is rejected with Remarks further action will (if any) will be directed from the Internal audit Department and the NC will be shown as rejected)

All three options are shown in the screen shot below and have different color scheme and also triggers a target date for the further action taken by the Auditee/Auditor

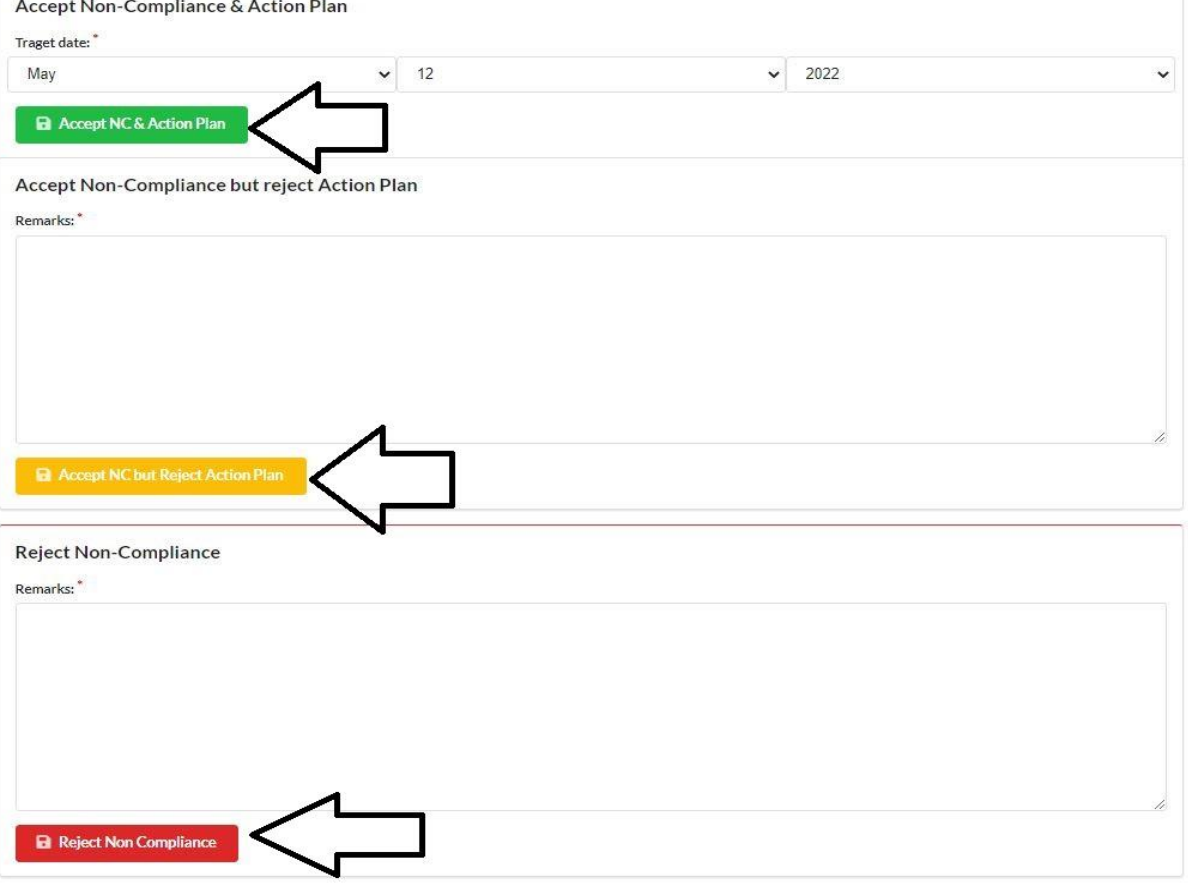

#### **10. Submission of Compliance regarding Issues raised (Auditee)**

Auditee units have to submit Compliance within stipulated time frame after acceptance of both Non Conformance and Action Plan and to settle the raised issue regarding the auditee unit

To submit Compliance regarding audit issue for review Auditee have to follow the steps given below:

Goto **Audit LIST** -> Click on **VIEW** of the respective audit (if multiple audit present) -> **ALL NON** CONFORMANCES ->Record Compliance-> Submit the compliance in the given text box under Compliance-> Attach relevant documents (if any)->click SUBMIT ->Confirm Submission by clicking **YES.** (Success message will be shown)

#### N.B.

(First 3 steps are already shown in previous actions taken by the auditee/auditor units)

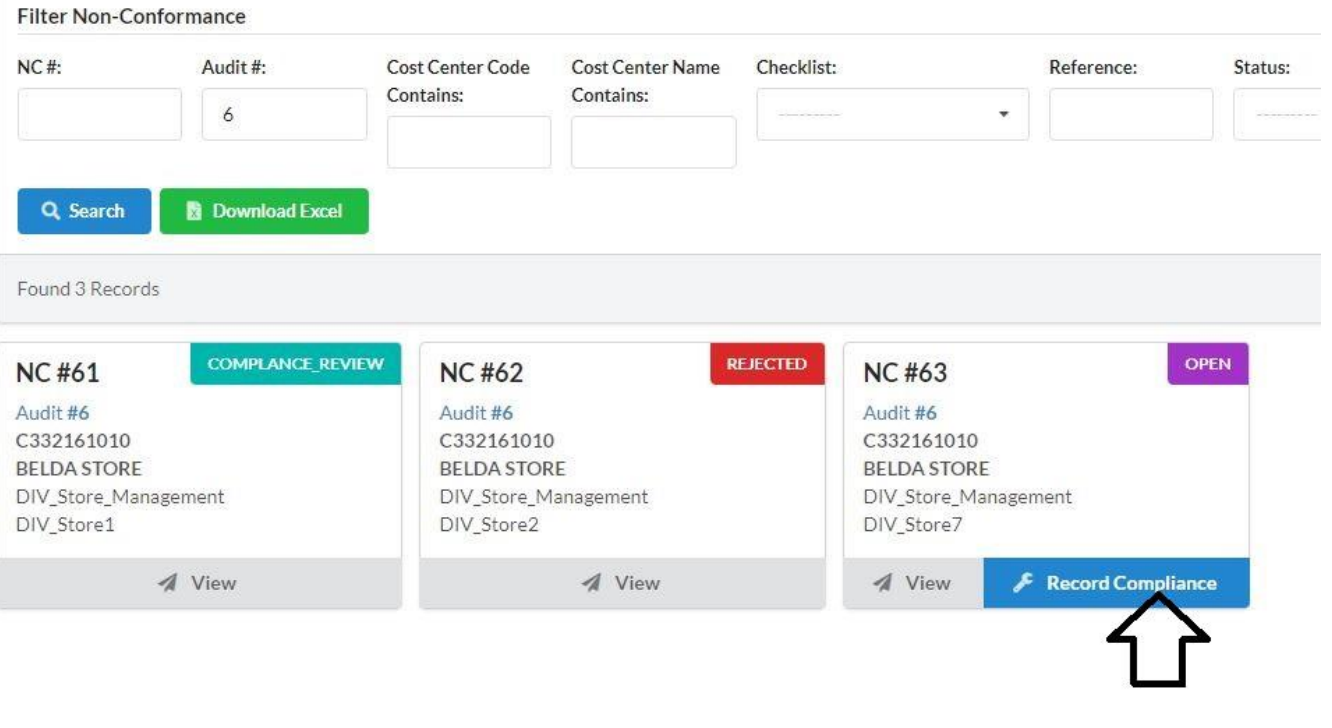

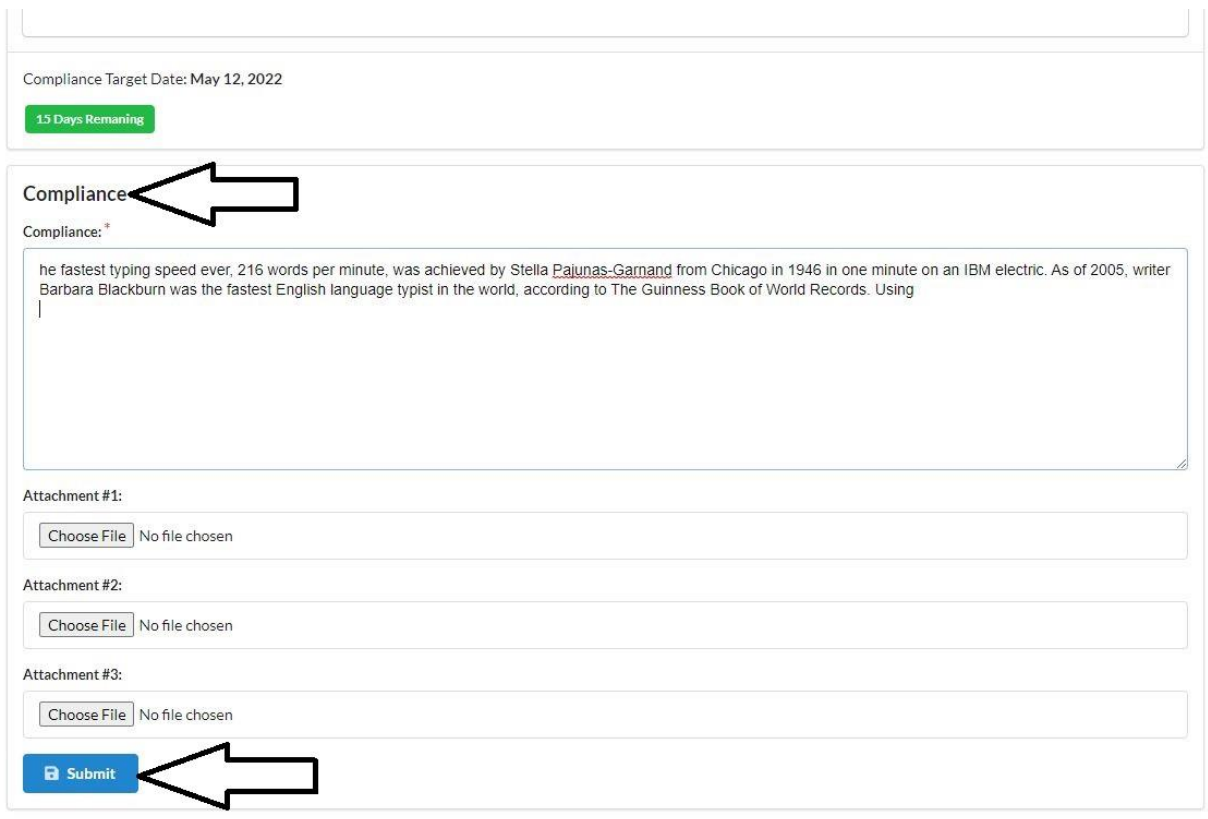

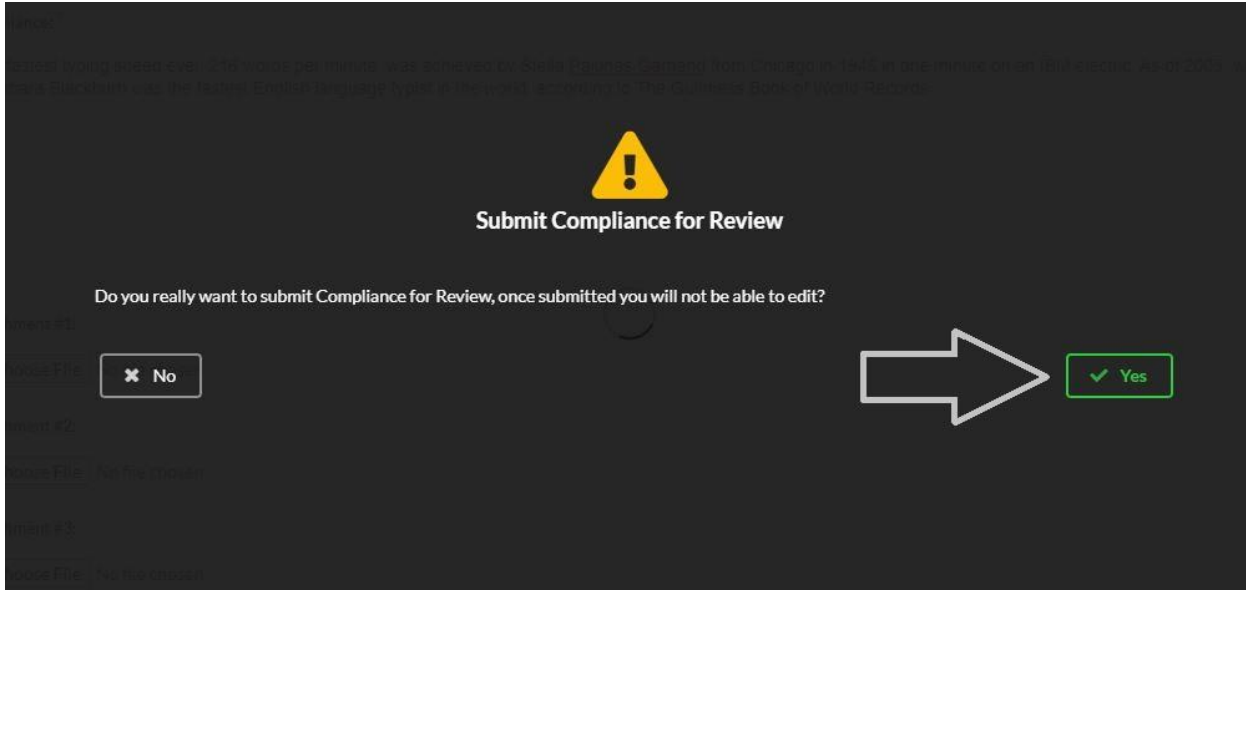

#### **11. Compliance Review and Acceptance (Internal Audit Department)**

After submission of Compliance report by the auditee units regarding the issue raised , Intearnla Auidotr Department now have to review the compliance and either accept or reject the submitted compliance. If accepted the Issue will be **COMPLIED** else the auditee have to resubmite the Compliance report (Follow Sl. No. 10)

The following steps needs to be followed:

Goto **Audit LIST** -> Click on **VIEW** of the respective audit(if multiple audit present) -> **ALL NON** CONFORMANCES ->REVIEW COMPLIANCE-> ACCEPT or REJECT the compliance with Remarks-> Confirm Submission by clicking **YES**. (Success message will be shown)

#### N.B.

- 1. First 3 steps are already shown in previous actions taken by the auditee/auditor units
- 2. If rejected the Auditee unit have to resubmit the compliance and follow Steps in Sl. No. 10

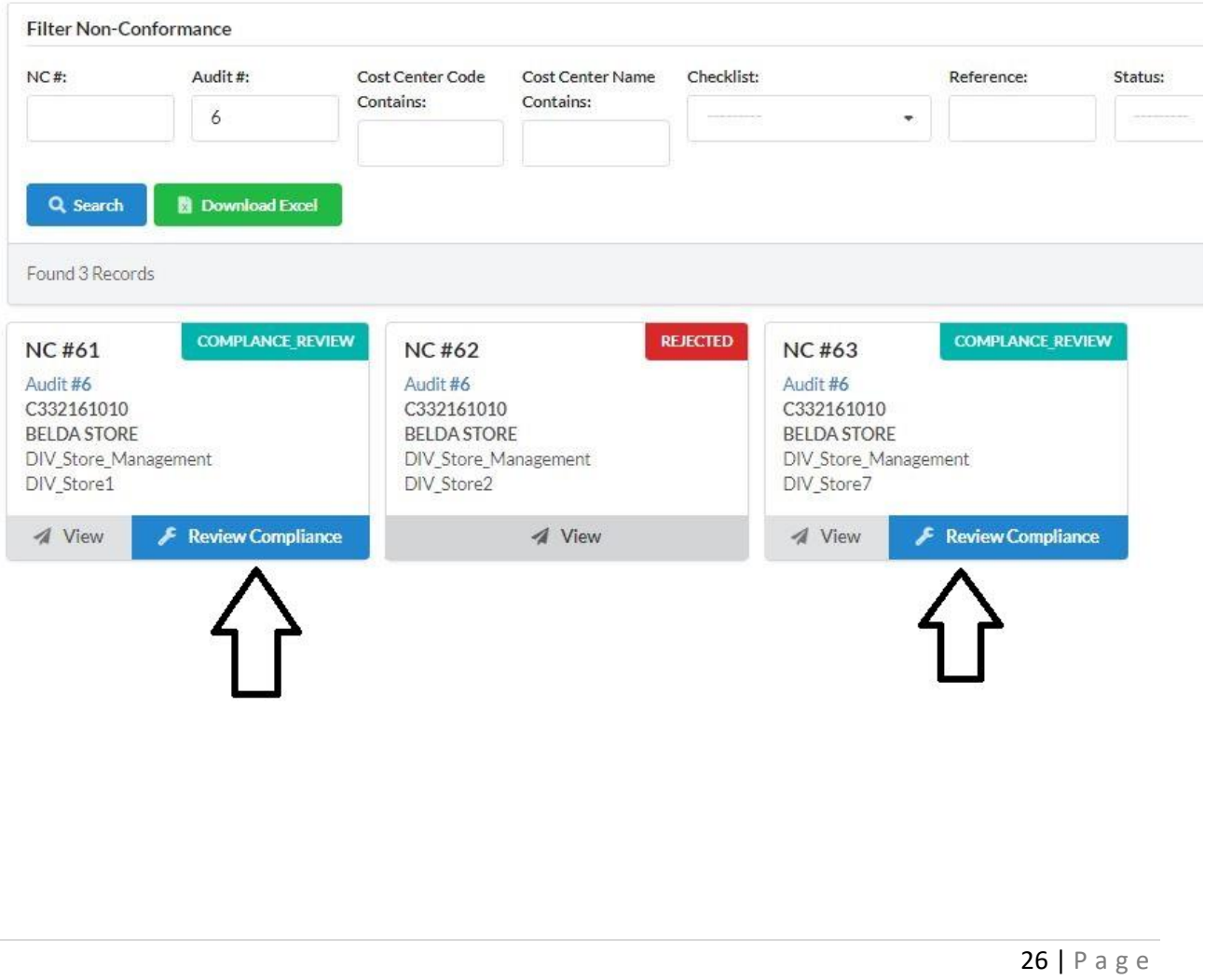

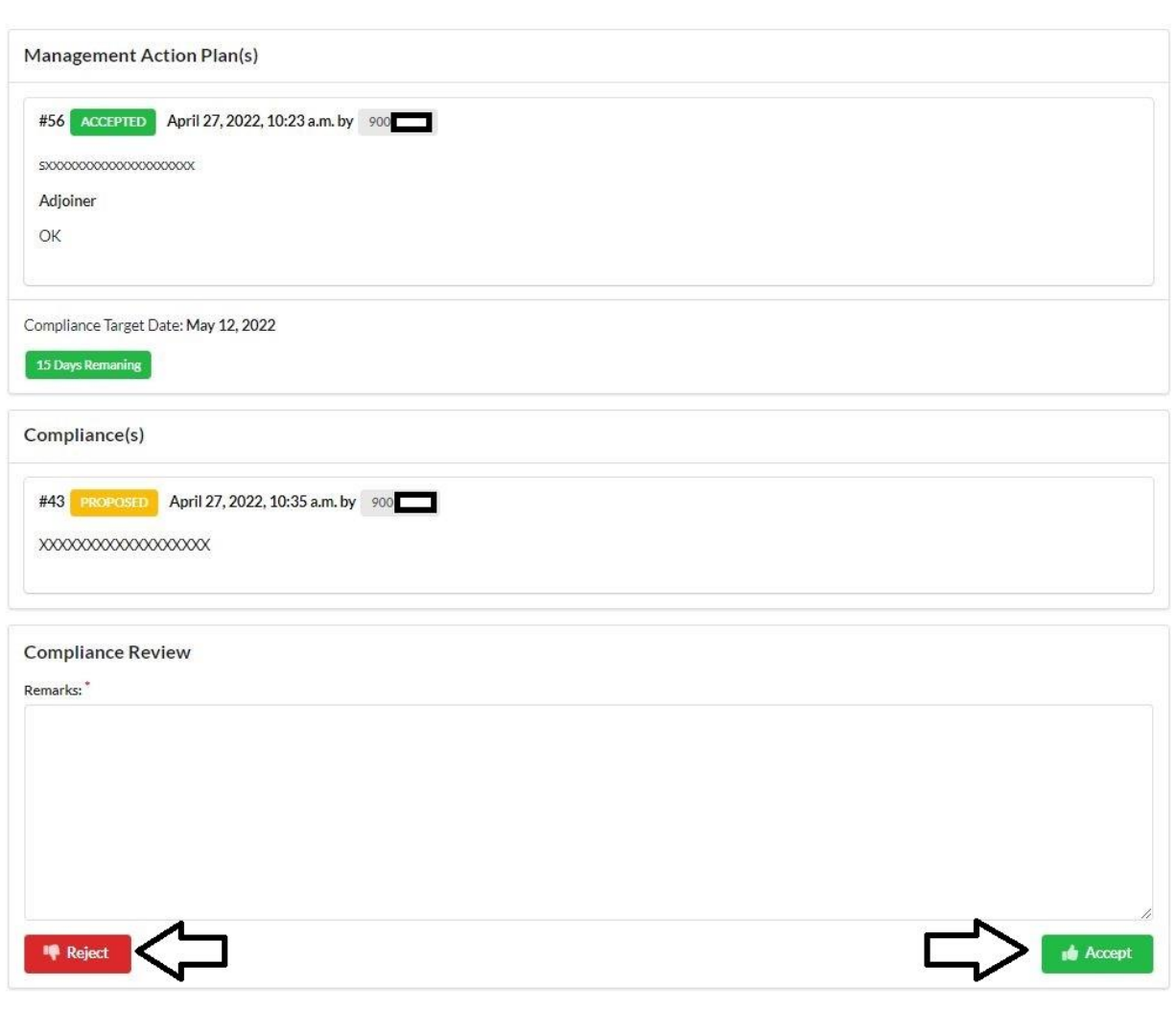

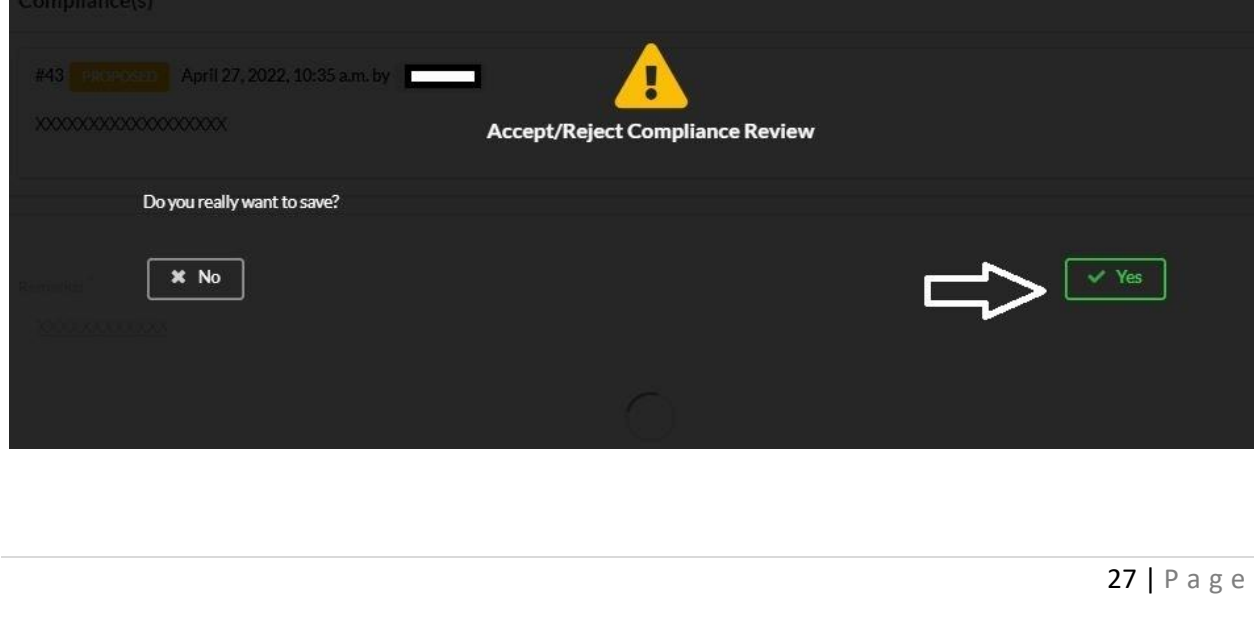

#### **12. Audit State Management (internal Audit Department)**

Once an Audit is created it will be in Active State until Internal Audit Department chooses to Close it depending upon Compliance done for all the raised audit Issues or some other unavoidable reason which forces the Audit to be closed. However State of Audit can only be changed once and cannot be reverted back to Active.

There are 3 Audit state present in the system (shown below):

- 1) **Created:** The state before commencement of Audit
- 2) **Active:** The State after commencement of Audit till its closure
- 3) **Closed:** The state after closure of the audit report

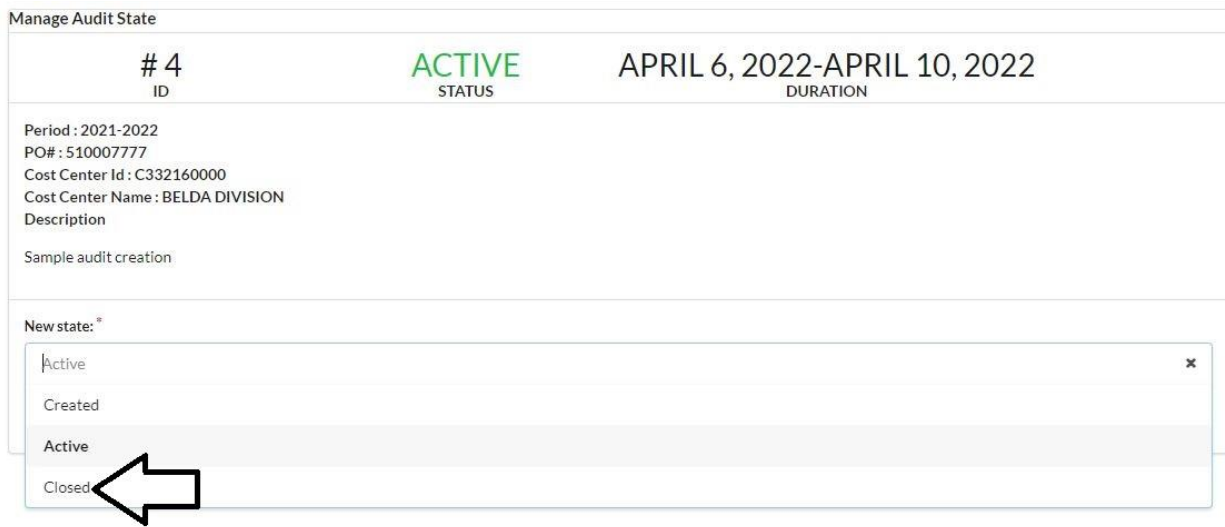

#### **13. Audit Report Closure Process (internal Audit Department)**

An audit report can only be closed by the Internal Audit Department. To close any audit report Audit state must be changed to CLOSED.

To Change the Audit State following steps to be followed:

Goto **AUDIT LIST** -> Click ON **MANAGE AUDIT STATE** of the respective audit (if multiple audit present) -> Click on the Drop down box marked as **NEW STATE** -> Select **CLOSED**-> Click on the SAVE button. (Success message will be shown)

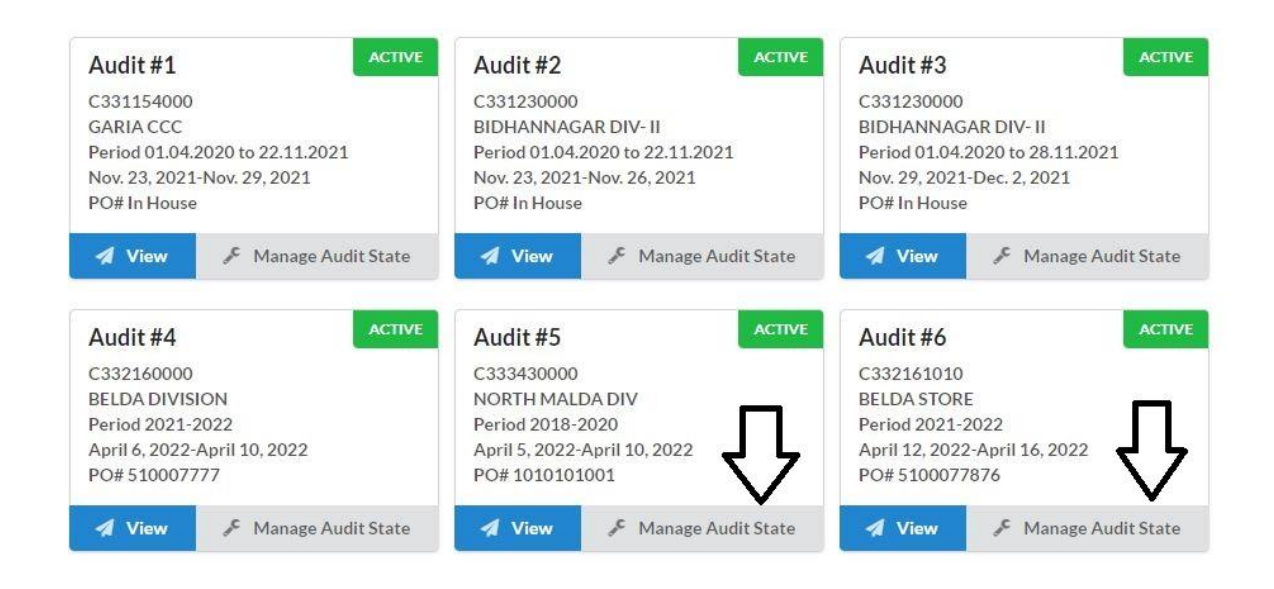

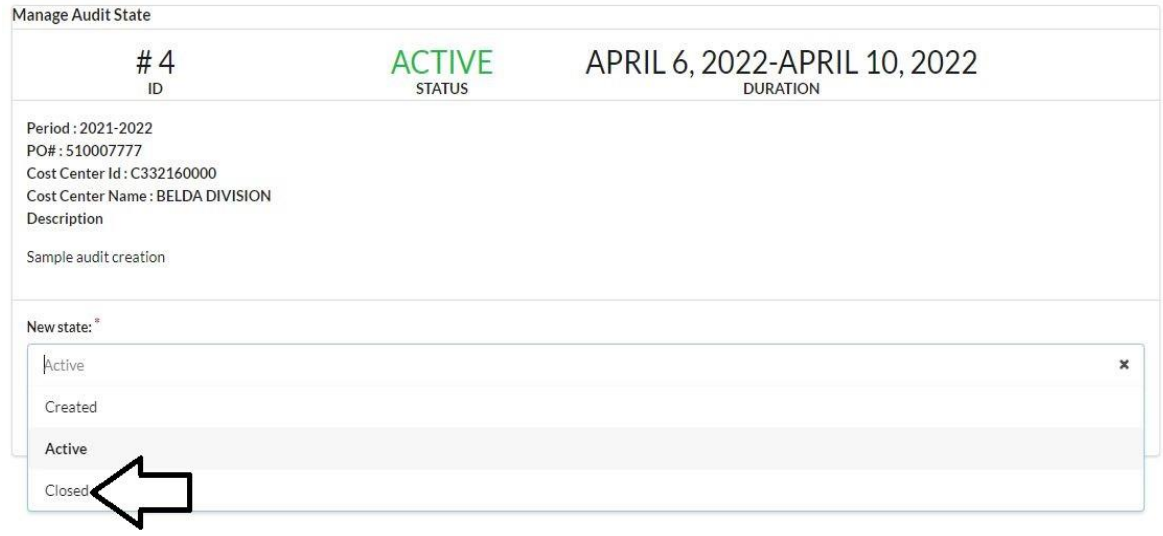

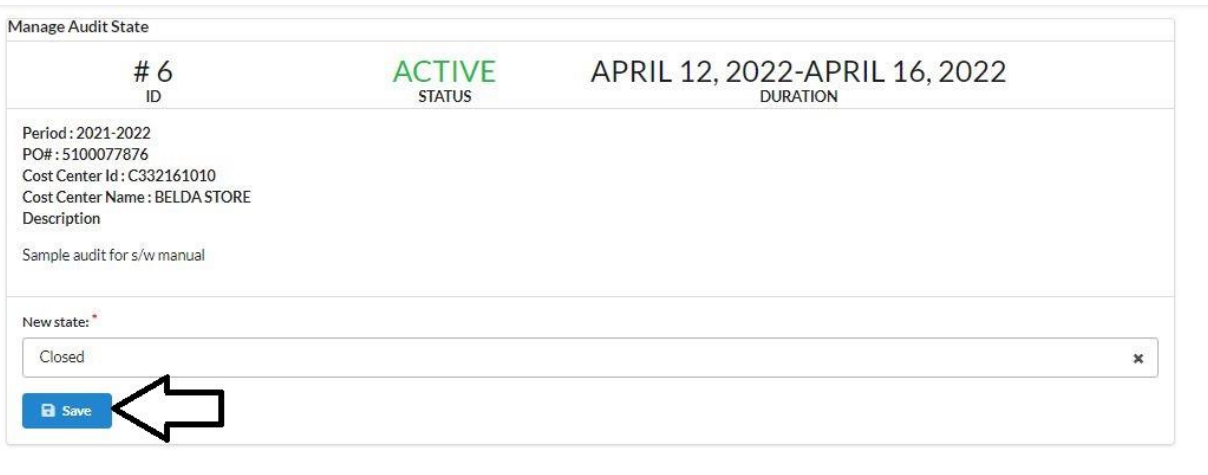

 $\vee$  Success Audit #5 State Changed

#### **14. Audit Filter (All)**

Audit Filter can be use to search a particular audit or multiple audits based on the search criteria like;

- a) Audit No.
- b) Period
- c) Start Date and End Date
- d) PO number of Audit
- e) Cost center code (Auditee unit)
- f) Cost center name (Auditee unit)
- g) Status of Audit (i.e. Created, Active, Closed)

One or multiple field can be populated and Audit details can be found after clicking the **SEARCH** button. An Excel file can also be downloaded by clicking the **DOWNLOAD EXCEL** button

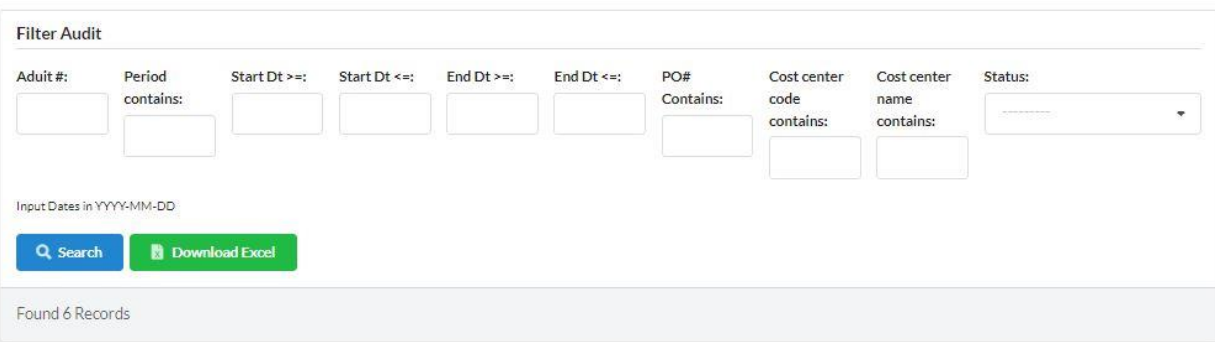

#### **15. Creating External Users (Internal Audit Department)**

External Users needs to be created for empanelled Outsourced Audit firms for their access to the Internal Audit Portal. These users can only be created by Internal Audit Department. After User Creation credentials will be shared with the Outsourced Firms for their use.

To Create an External user following steps needs to be followed

Click on the Menu Goto CREATE USER -> A new form will be opened -> Fill all the Fields with proper information-> Click on the SAVE button. (Success message will be shown)

N.B. The Username and Password for every External user must be saved and shared with extreme security as this will be only credentials for the Outsourced Audit firm to access the portal

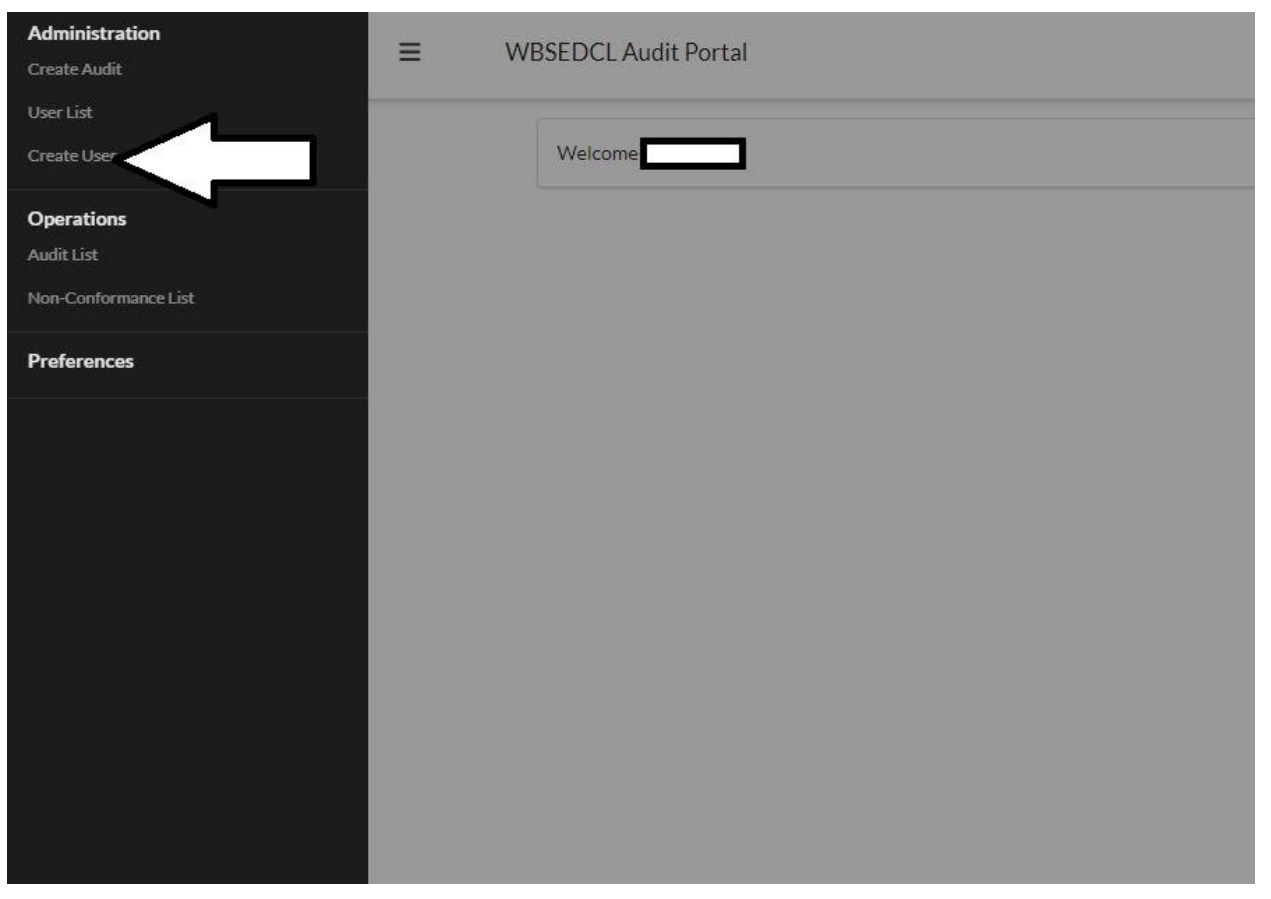

 $\equiv$ WBSEDCL Audit Portal

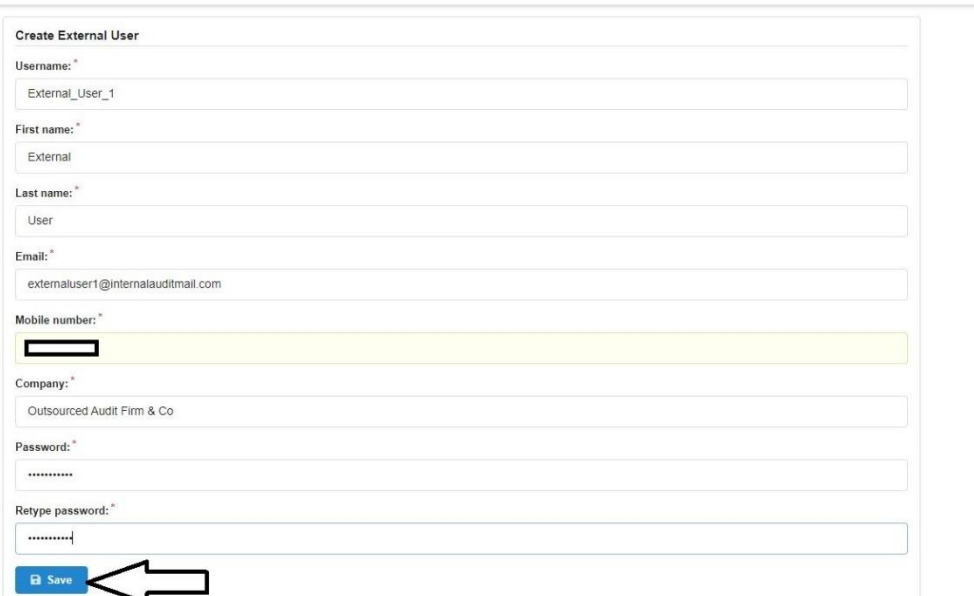

 $\vee$  Success

User External\_User\_1 Created

 $\begin{picture}(22,20) \put(0,0){\line(1,0){10}} \put(15,0){\line(1,0){10}} \put(15,0){\line(1,0){10}} \put(15,0){\line(1,0){10}} \put(15,0){\line(1,0){10}} \put(15,0){\line(1,0){10}} \put(15,0){\line(1,0){10}} \put(15,0){\line(1,0){10}} \put(15,0){\line(1,0){10}} \put(15,0){\line(1,0){10}} \put(15,0){\line(1,0){10}} \put(15,0){\line(1$ 

#### **16. Viewing User List, Changing Password, Editing, Activation/Deactivation of Users**

List of Active users (Internal and External) can be viewed in user list. Edit, Activate/Deactivate and Password change option (External User) are available in Actions section.

To view and execute the above mentioned action the following steps to be followed

Click on the Menu Goto USER LIST -> A Page containing all the active users with their details will be opened -> Click on the ACTION button for any particular user to perform EDIT, Activate/Deactivate , Change Password action.

N.B. Password change, Activate/Deactivate and Edit Actions will be required for External Users

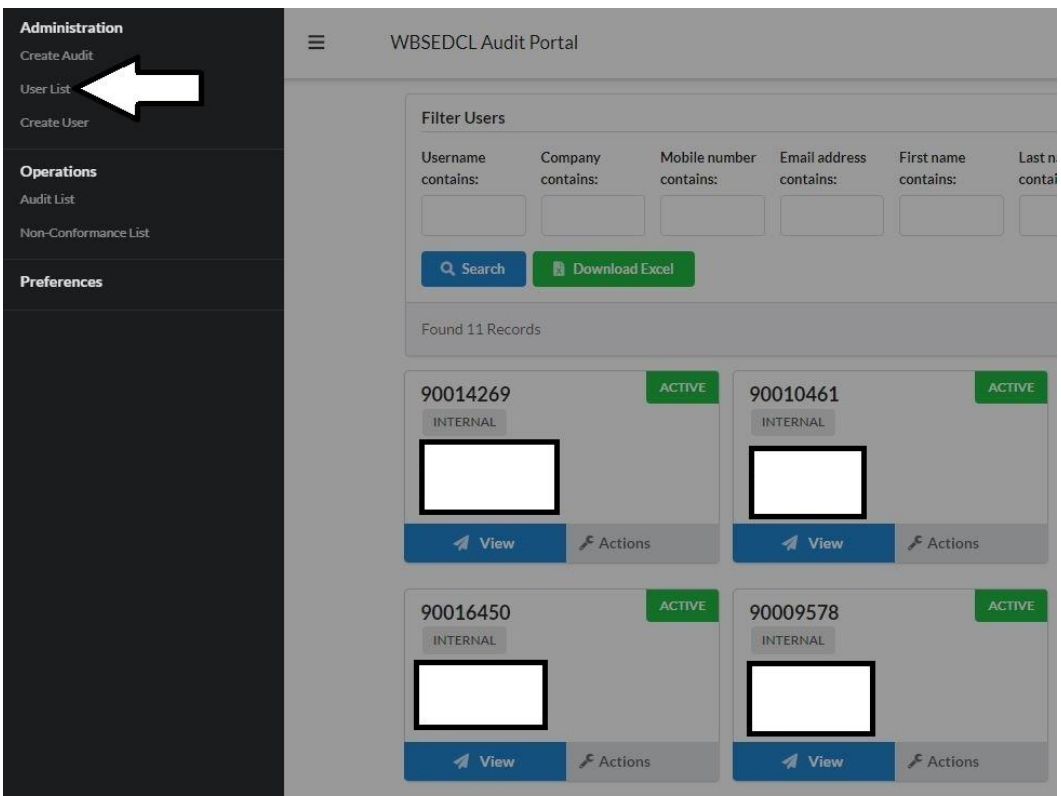

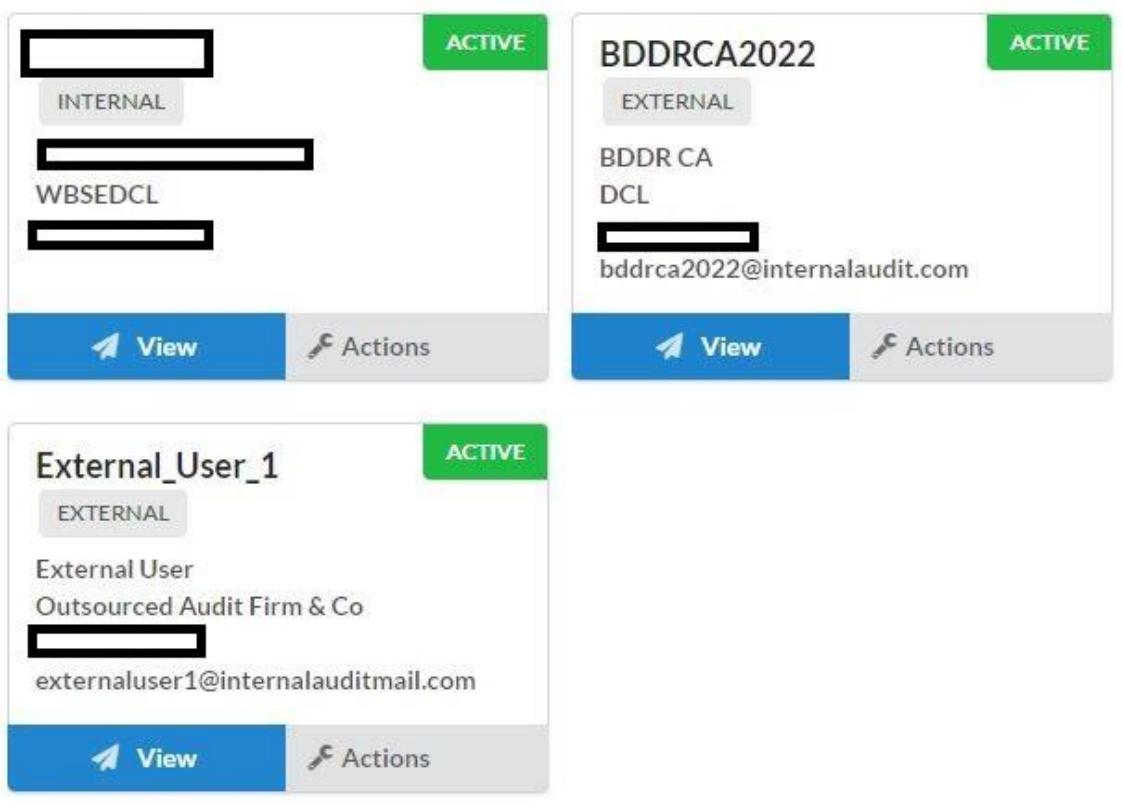

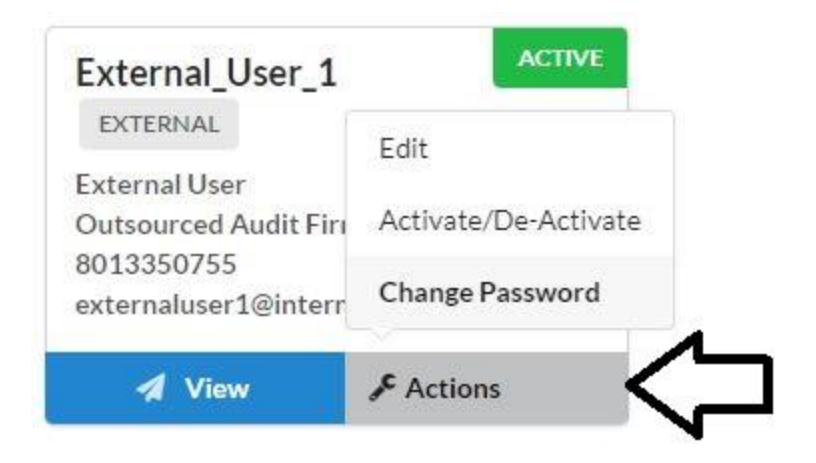